B6FJ-2351-01

### テレビ操作ガイド FMVの「テレビ機能」を詳しく紹介

1.このパソコンでできること 2.テレビを見る 3.テレビを緑る 4. 録ったテレビ番組を保存する/再生する 5. 困ったときのQ&A

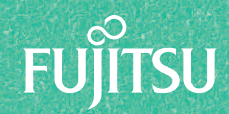

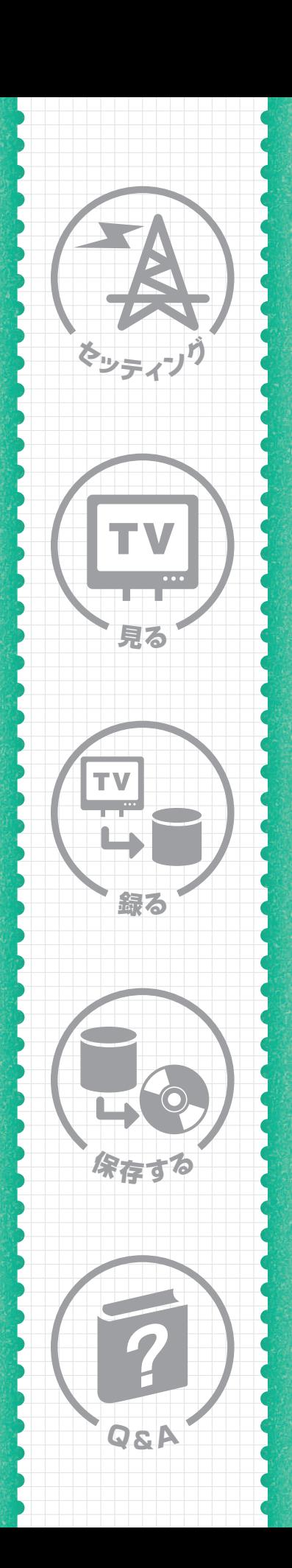

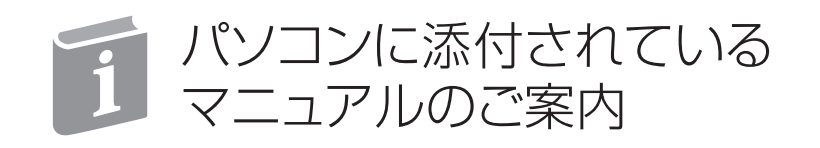

パソコンについてもっと知りたい、操作方法がわからない –– 目的に合わせて「知りたいこと」を探せる冊子マニュアルをご紹介します。

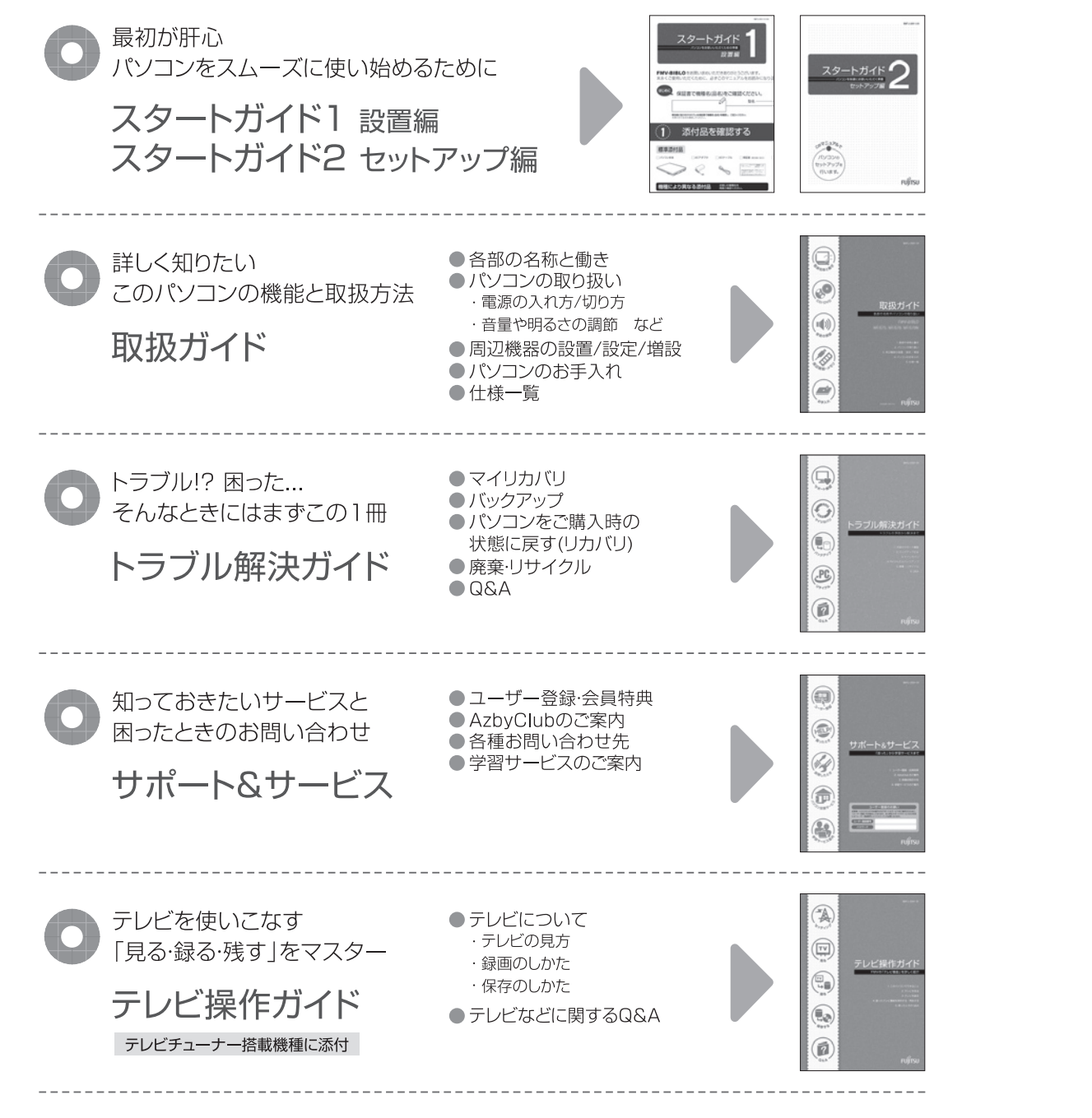

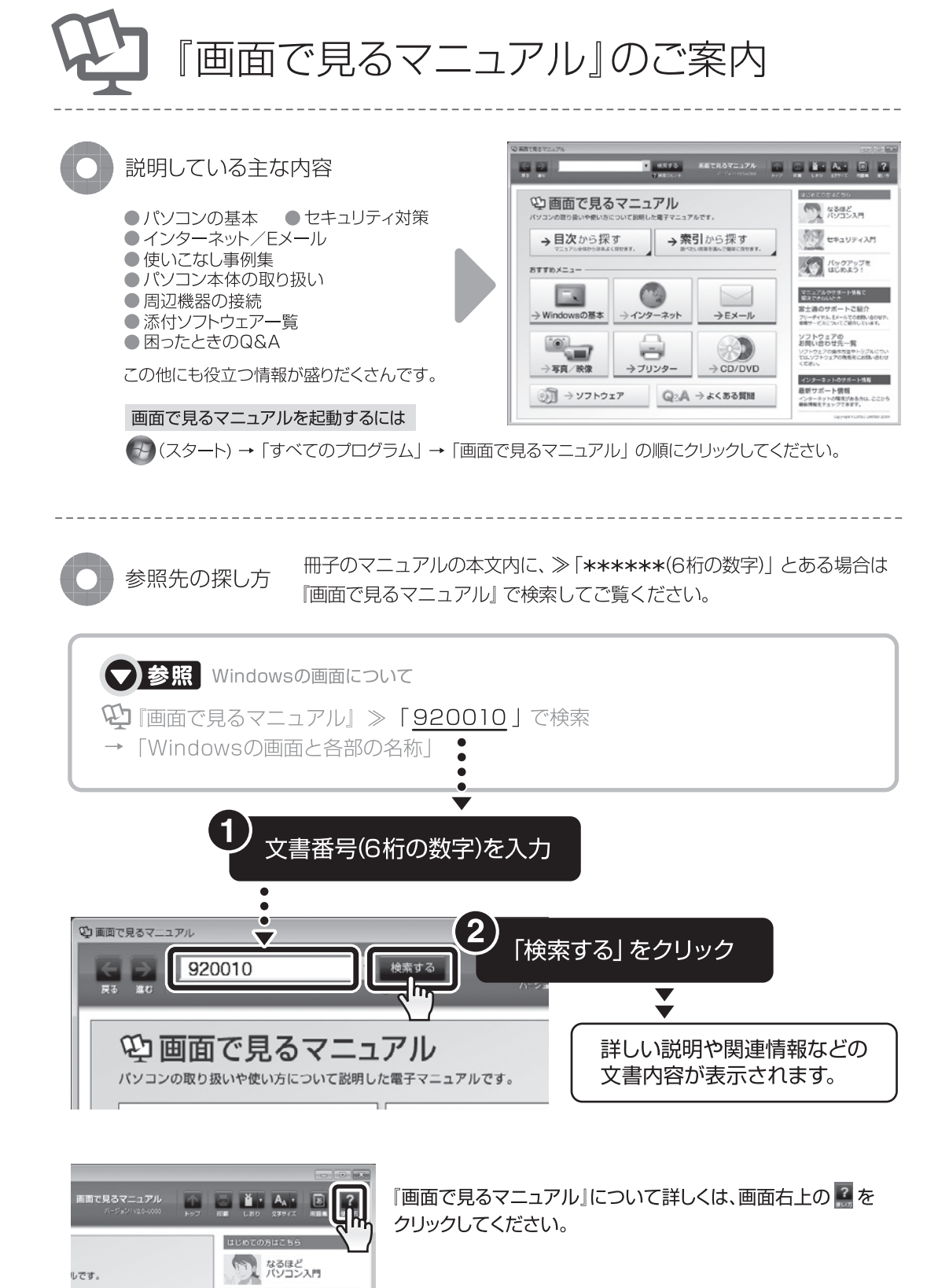

#### このマニュアルを読む前に

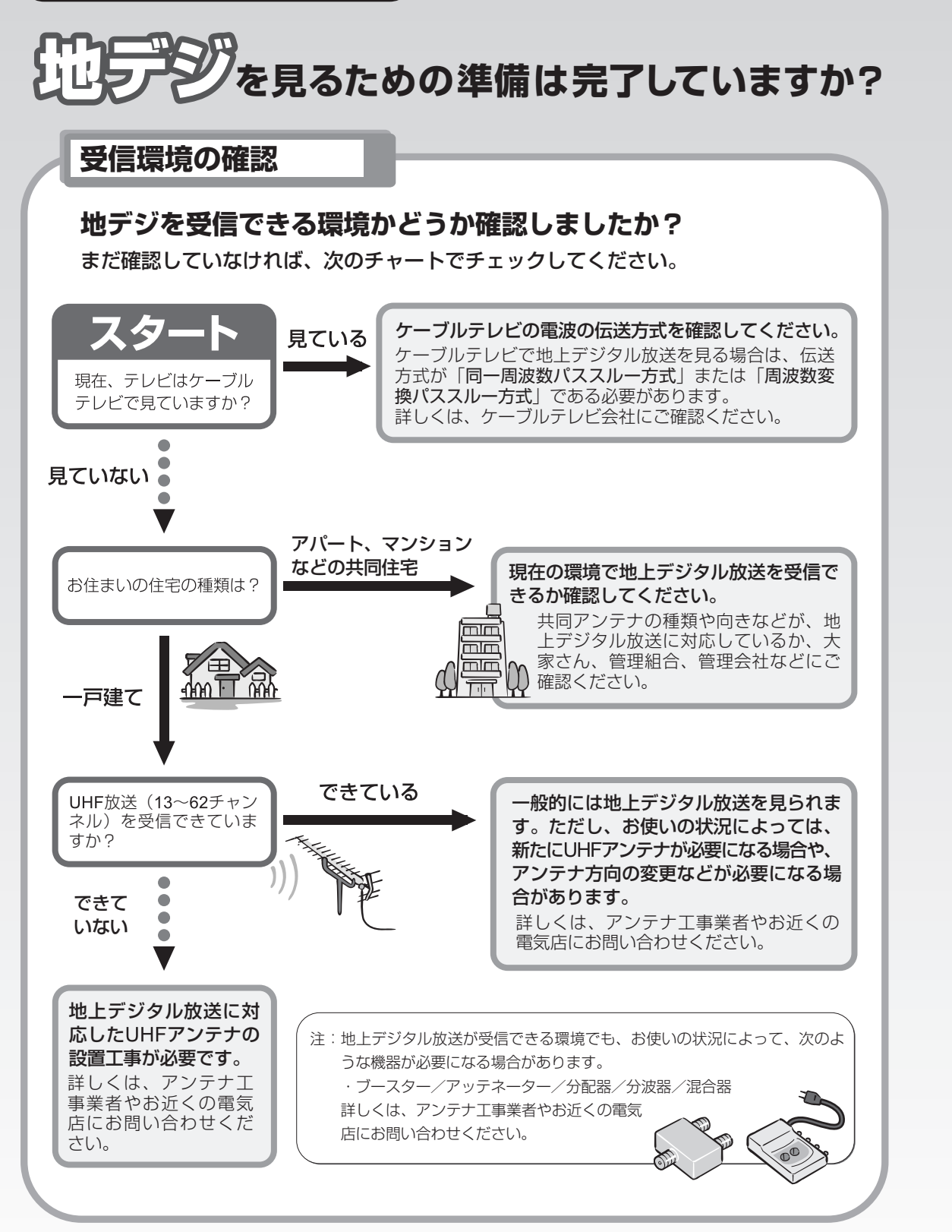

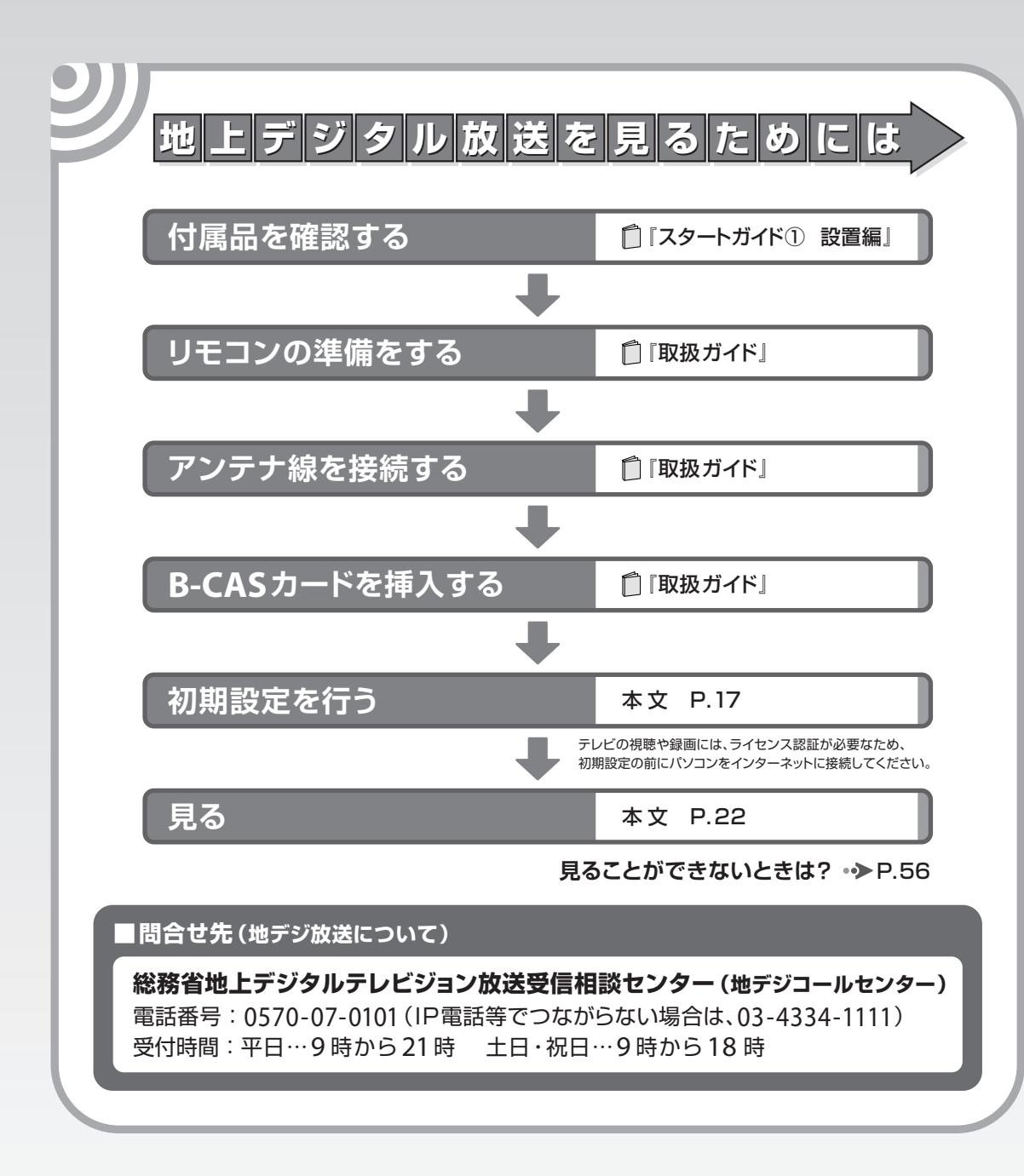

(社) デジタル放送推進協会 (略称:「Dpa/ディーピーエー」)の ホームページも見てみよう!

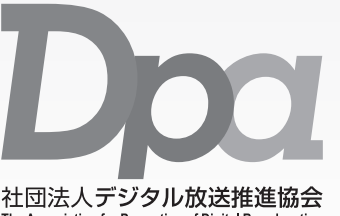

#### http://www.dpa.or.jp/ デジタル放送に関する情報をご覧になれます。 ・地デジとは?

・自分の住んでいるところに電波がきているのかなぁ

・未対応地域の放送開始予定など

The Association for Promotion of Digital Broadcasting

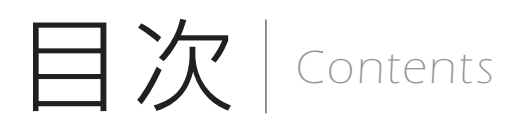

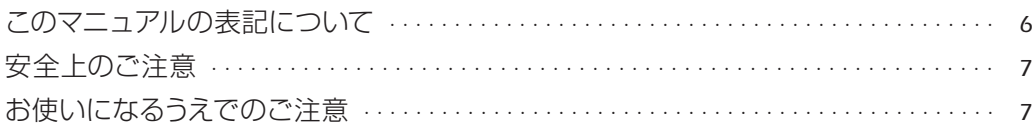

#### ■第1章 このパソコンでできること

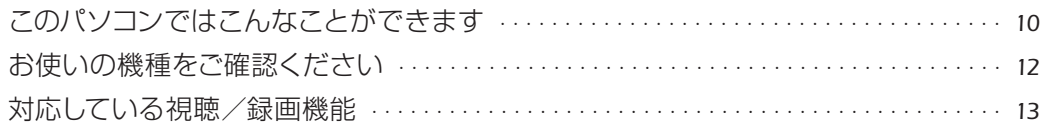

#### ■第2章 テレビを見る

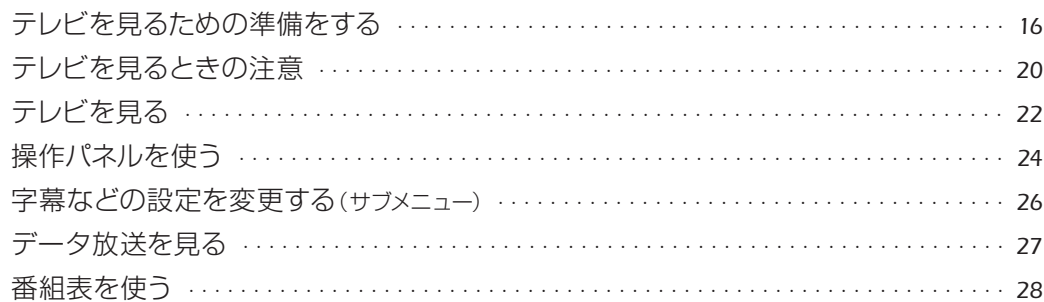

#### ■第3章 テレビを録る

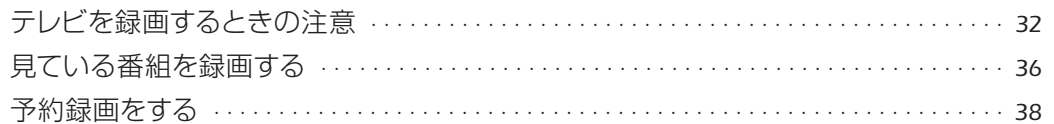

#### ■第4章 録ったテレビ番組を保存する/再生する

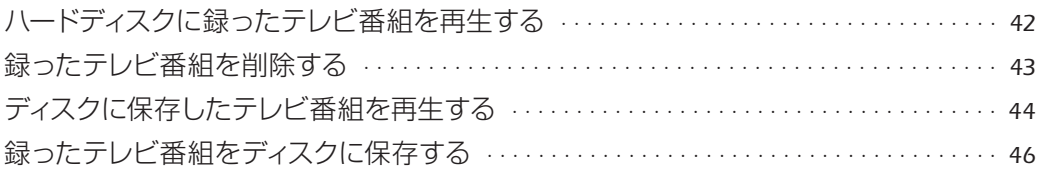

#### ■第5章 困ったときのQ&A

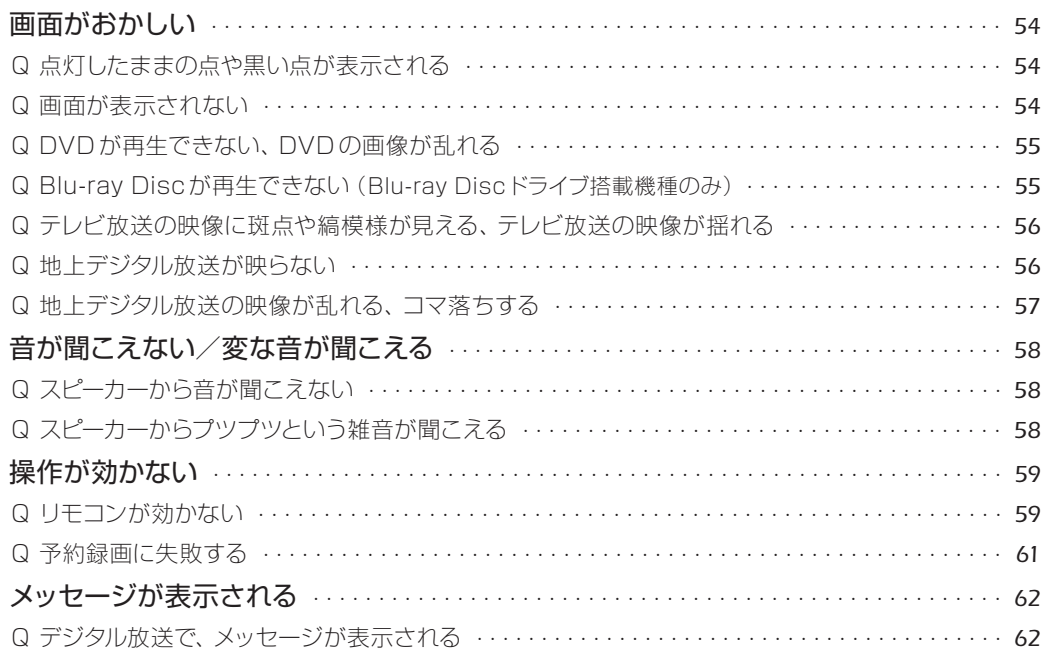

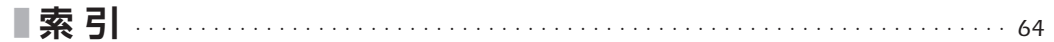

<span id="page-4-0"></span>▶このマニュアルの表記について

#### **|画面例およびイラストについて**

表記されている画面およびイラストは一例です。お使いの機種やモデルによって、画面および イラストが若干異なることがあります。また、イラストは説明の都合上、本来接続されている ケーブル類を省略していることがあります。

#### **本文中の記号について**

本文中に記載されている記号には、次のような意味があります。

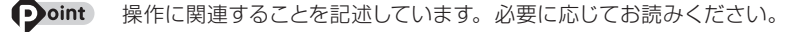

 $\bullet$ 参照先を記述しています。

 $\Box$  $\mathfrak{D}$ 

● 参照していただきたいマニュアルを記述しています。

冊子のマニュアルを表しています。

画面で見るマニュアルを表しています。(起動方法について、このマニュアルの巻頭でご案内しています。)

#### **製品などの呼び方について**

このマニュアルでは製品名称などを、次のように略して表記しています。

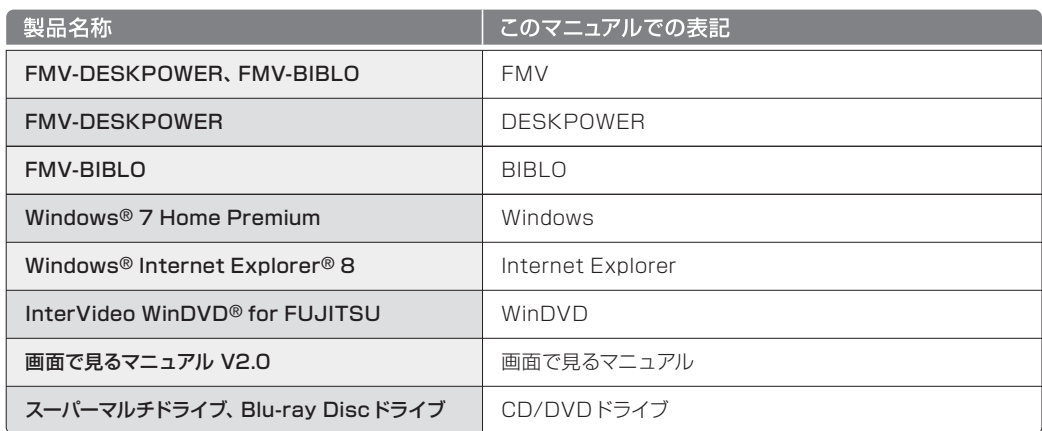

#### **BIBLOをお使いの方へ**

- ●このマニュアルで「マウスで操作する」とある箇所は、フラットポイントでも操作できます。
- BIBLO NWシリーズをお使いの場合、「タッチスクエア」に放送中のテレビ番組を表示したり、 「タッチスクエア」をリモコンとして使用したりできます。

#### ● 参照 「タッチスクエア」について

『取扱ガイド』 →「パソコンの取り扱い」→「タッチスクエアを使う」

#### **●商標および著作権について**

Microsoft、Windows、Aero、Internet Explorer は、米国 Microsoft Corporation の米国およびその 他の国における登録商標または商標です。

Corel、Corel のロゴ、InterVideo、InterVideo ロゴ、InterVideo WinDVD は Corel Corporation およ びその関連会社の商標または登録商標です。

AVCREC は、Blu-ray Disc Association の商標です。 その他の各製品名は、各社の商標、または登録商標です。 その他の各製品は、各社の著作物です。

Copyright FUJITSU LIMITED 2009

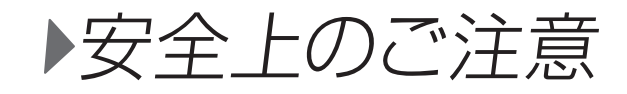

#### **このパソコンを安全に正しくお使いいただくための重要な情報です**

本製品でテレビ、DVD、ゲームなどの映像を見たり、本製品にご家庭のテレビなどを接続した りしてご利用になる場合には、部屋を明るくして、画面から充分離れてご覧ください。 映像を視聴する方の体質によっては、強い光の刺激や点滅の繰り返しを受けることによって一 時的な筋肉の痙攣や意識の喪失などの症状を起こす場合がありますので、ご注意ください。 また、このような症状を発症した場合には、すぐに本製品の使用を中止し、医師の診断を受け てください。

お使いになるうえでのご注意

#### **大切な録画・録音・編集について**

- ●大切な録画・録音・編集を行う場合は、事前に試し録画・録音・編集をして、正しくできること をご確認ください。
- ●本製品およびディスクを使用中に発生した不具合、もしくは本製品が使用不能になったことに より、録画・録音・編集されなかった場合、その内容の補償およびそれに付随する損害に対して、 弊社は一切の責任を負いかねます。

#### **ハードディスクについて**

パソコンに内蔵されているハードディスクは非常に精密な機器です。お使いの状況によっては、 部分的な破損が起きたり、最悪の場合はデータの読み書きができなくなったりするおそれもあ ります。ハードディスクは、録画・録音した内容を恒久的に保存する場所ではなく、一度見るた めや、DVD やBlu-ray Discに保存したりするまでの一時的な保管場所としてお使いください。

#### **●停電などについて**

- ●本製品の動作中に停電などが起こると、録画ができなかったり、内蔵ハードディスクに保存して ある録画データが損なわれたりすることがあります。大切な録画データは、DVD や Blu-ray Discに保存されることをお勧めします。
- ●録画中やディスクへの保存中に停電などが起こると、録画や保存に失敗したり、ハードディスク から録画データの一部、またはすべてが削除されたりする場合があります。このとき、録画デー タの一部、またはすべてを、再生できない場合があります。

#### **著作権について**

本製品で録画・録音したものを、無断で複製、放送、上映、有線放送、公開演奏、インターネッ ト配信、レンタル(有償・無償を問わず)、販売することは、法律により禁止されています。

#### **BIBLOをお使いになるときの注意**

次の操作を行う場合は、パソコン本体に AC アダプタを取り付けてください。

●録画を行う場合

● DVD/Blu-ray Disc に保存する場合

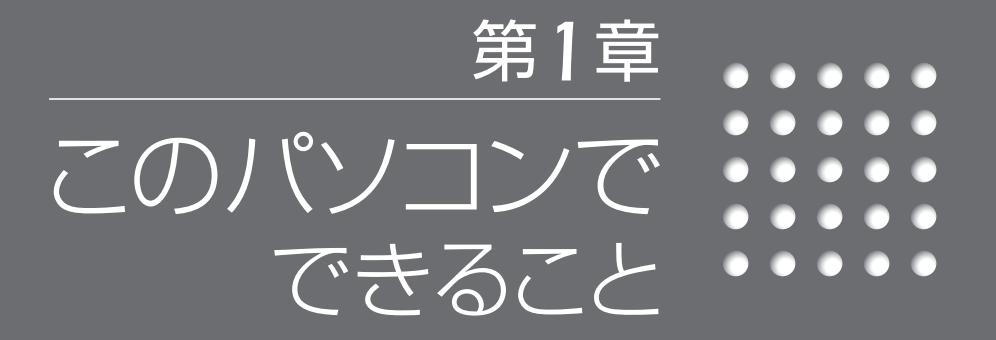

- *10* このパソコンではこんなことができます
	- *12* お使いの機種をご確認ください
	- *13* 対応している視聴/録画機能

<span id="page-6-0"></span> $\begin{array}{ccc} \circ & \circ & \circ & \circ \end{array}$ このパソコンでは  $\begin{array}{ccc} \circ & \circ & \circ & \circ \end{array}$ こんなことができます  $\begin{array}{cccccccccccccc} \bullet & \bullet & \bullet & \bullet & \bullet & \bullet & \bullet \end{array}$ 

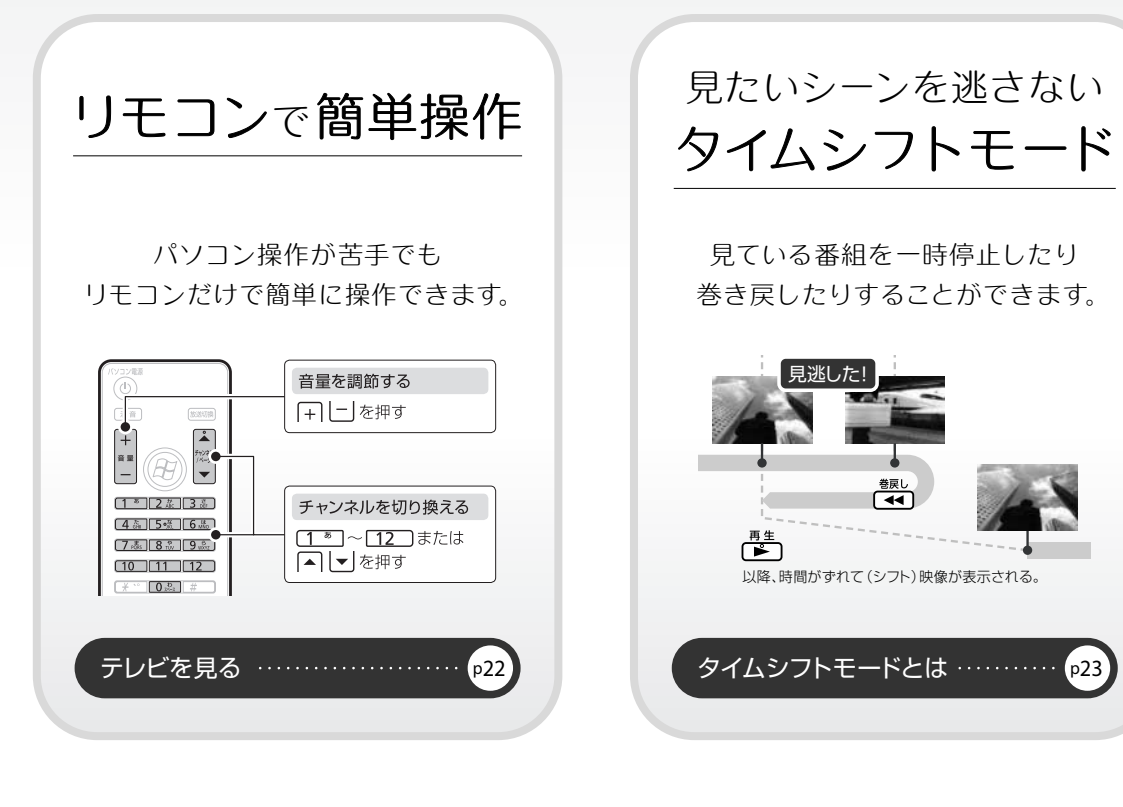

見たい番組を探す

「ジャンル」や「出演者」などの キーワードから 見たい番組を探すことができます。

[番組表を使う](#page-15-0) …………………

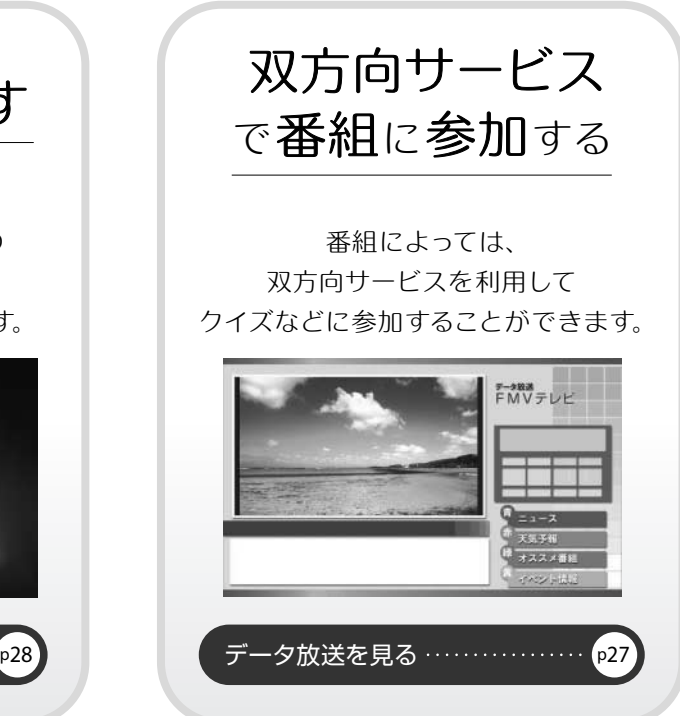

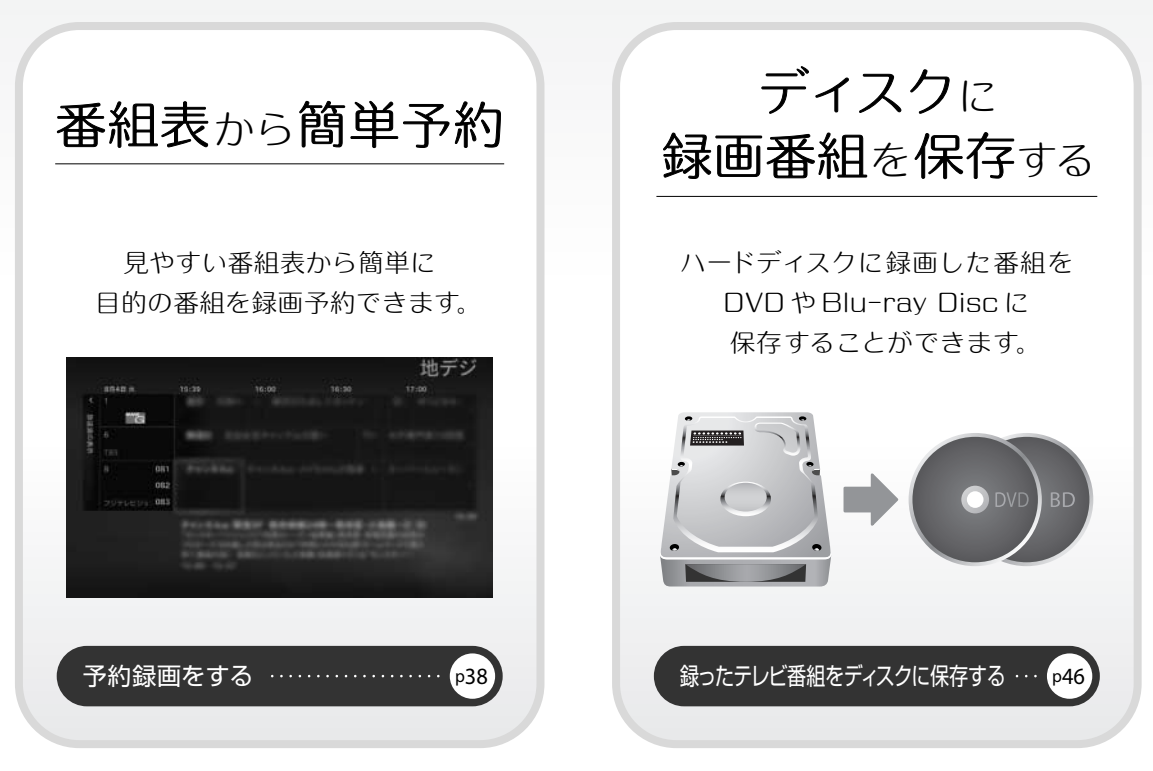

<span id="page-7-0"></span>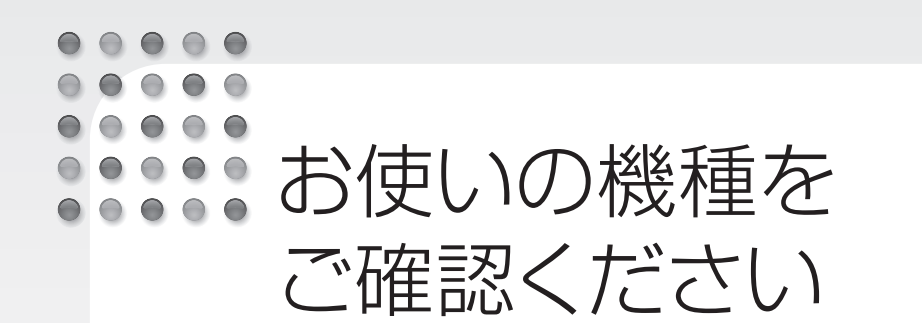

 $E = \frac{\sum_{i=1}^{n} \frac{1}{i} \frac{1}{i} \$ お使いの機種により、使える機能が異なります。操作方法や説明が異なる場合があ りますので、お使いの機種で使える機能を事前にご確認ください。 ここでは、このマニュアルの説明に必要な機能についてのみ記載しています。パソ コンの詳しい仕様については、『取扱ガイド』をご覧ください。

#### 表中のマークの意味

「デジタル1 : ハイビジョン・テレビチューナー (地上デジタル放送用) 地上デジタル放送を視聴、録画できます。

:Blu-ray Discドライブ Blu-ray Discに録画した番組を保存できます。

お使いのパソコンの機種名(品名)を、梱包箱に張り付けられている保証書で確認し、次の表の 欄に印を付けてください。

#### ■ DESKPOWER

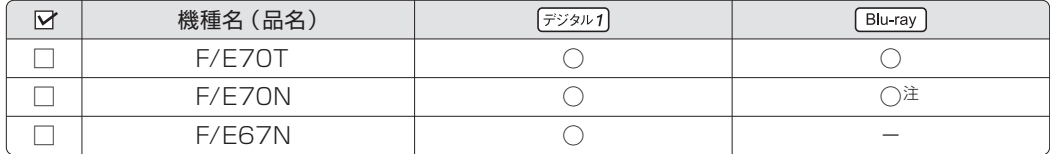

#### ■ BIBLO

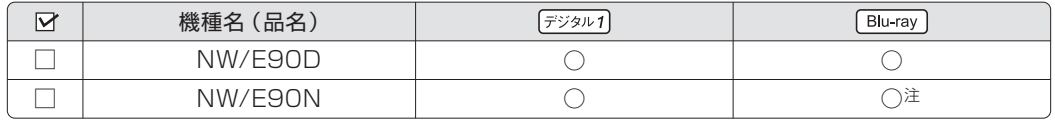

注:インターネットの富士通ショッピングサイト「WEB MART(ウェブマート)」で「カスタムメイドモデル」をご購入され たときに、「Blu-ray Discドライブ」を選択した場合

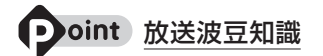

#### ●地上デジタル放送:

2003 年12 月から、地上波の UHF 帯を使用して開始されたデジタル放送です。詳しくは、社団法人デジ タル放送推進協会のホームページ(http://www.dpa.or.jp/)(2009 年 9月現在)をご覧ください。

#### $\bigcirc$  $\begin{array}{cccccccccccccc} \bullet & \bullet & \bullet & \bullet & \bullet & \bullet \end{array}$  $\bigcirc$  $\bigcirc$  $\bigcirc$  $\bigcirc$   $\bigcirc$   $\bigcirc$   $\bigcirc$ お使いの機種を *1* 対応している 視聴/録画機能

このパソコンは、次の機能に対応しています。

#### 対応している視聴機能

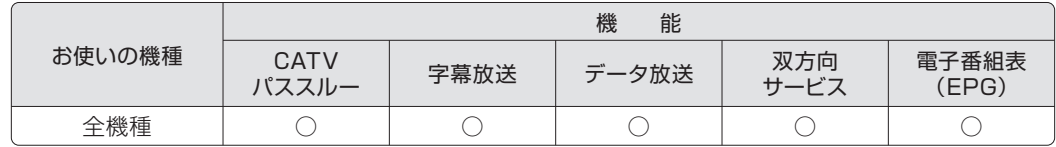

#### **つoint** 用語の意味

● CATVパススルー:ケーブルテレビ(CATV)会社が地上デジタル放送を配信するときに使用する、周波 数変換パススルー方式と呼ばれるデータ伝送方式です。ご契約のケーブルテレビの 伝送方式は、ケーブルテレビ会社にご確認ください。

●データ放送:文字や図などで情報を提供する放送です。

● 双方向サービス: 通信回線を利用して、データを送受信する機能です。

#### 対応している録画機能

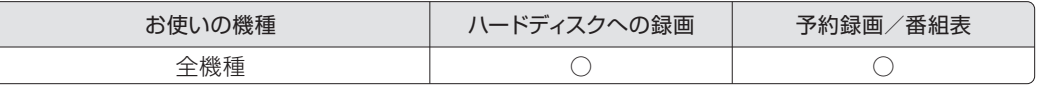

*Memo*

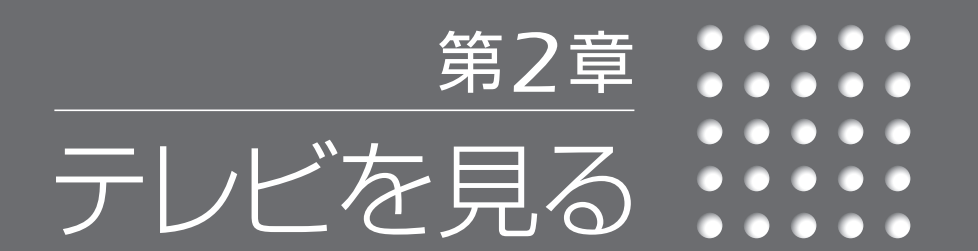

- *16* テレビを見るための準備をする
	- *20* テレビを見るときの注意
		- *22* テレビを見る
		- *24* 操作パネルを使う
- 字幕などの設定を変更する (サブメニュー) 26
	- *27* データ放送を見る
		- *28* 番組表を使う

<span id="page-9-0"></span>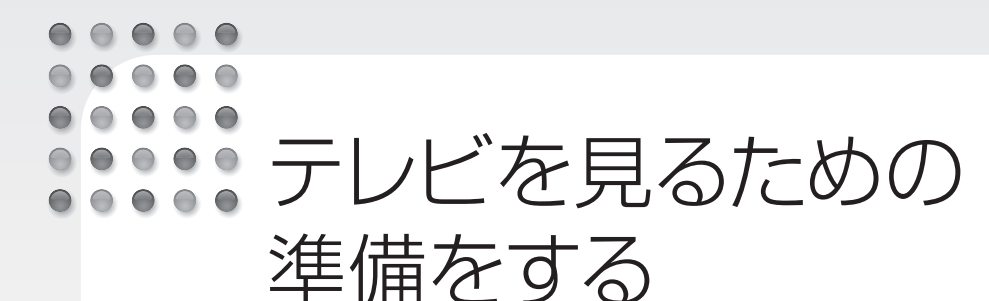

このパソコンでテレビ番組を見るためには、デジタルテレビと同様の準備が必要です。 ここでは、テレビを見るための準備について説明します。

地上デジタル放送を見るための準備

**1** お住まいの地域が地上デジタル放送の 放送エリア内か確認する

2 アンテナケーブルを接続し、B-CAS カードをセットする

**3** インターネットに接続する

4 「Windows Media Center」の初回設定をする

#### **1** お住まいの地域が地上デジタル放送の放送エリア内か確認する

社団法人 デジタル放送推進協会のホームページ(http://www.dpa.or.jp/)(2009 年 9月現在) で、お住まいの地域が地上デジタル放送のエリア内か確認してください。

#### **2** アンテナケーブルを接続し、B-CASカードをセットする

『取扱ガイド』をご覧になり、アンテナケーブルの接続とB-CASカードのセットを行ってください。

#### B-CASカードについて

・デジタル放送の放送信号は暗号化されており、受信機で暗号を解除する必要があります。B-CASカードに は、この暗号を解除するための ICチップが入っています。

T.T.T.e. Functions for all results of the state of the state of the state of the state of the state of the state of the state of the state of the state of the state of the state of the state of the state of the state of ・B-CASカードについての詳細は、カードが貼り付けられていた台紙をご覧ください。 ・B-CASカードは、お客様と(株)ビーエス・コンディショナルアクヤスシステムズ (略称:B-CAS)社との直 接契約に基づき使用するものです。B-CASカード使用許諾契約約款に従って管理してください。 ・パソコンの修理時は、B-CASカードを取り外し、お客様の責任で保管してください。 ・B-CASカードの紛失・盗難時や、破損したり汚れたりした場合は、B-CAS 社カスタマーセンターまでお問 い合わせください。

(株)ビーエス・コンディショナルアクセスシステムズ(B-CAS) カスタマーセンター 電話番号: 0570-000-250 [IP 電話の場合 045-680-2868] 受付時間:10:00~20:00

#### **3** インターネットに接続する

次のマニュアルをご覧になり、インターネットの接続を行ってください。 『画面で見るマニュアル』→「目次から探す」→「3.インターネット/ E メール」→「インター ネットをはじめる」

#### **4** 「Windows Media Center」の初回設定をする

このマニュアルでは、リモコンで操作できる箇所はリモコンを使った説明としています。マウスで 操作する場合は、操作対象となるボタンや選択肢を直接クリックしてください。

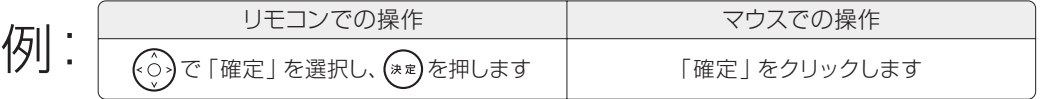

#### *1* **Windowsが起動していない場合 は、 を押します。**

Windowsが起動し ます。

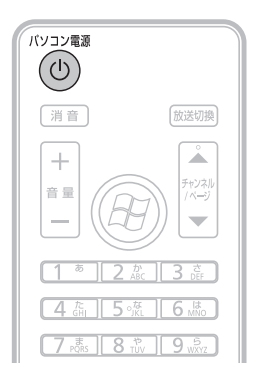

*2* **を押します。**

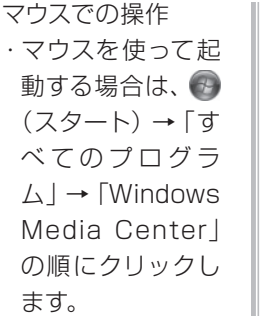

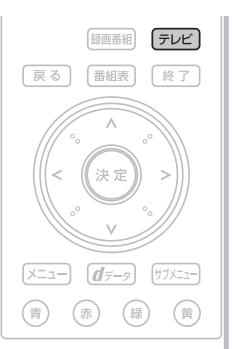

#### 次のような画面が表示されたときは、(\*\*)を 押し、手順3 の画面まで進んでください。

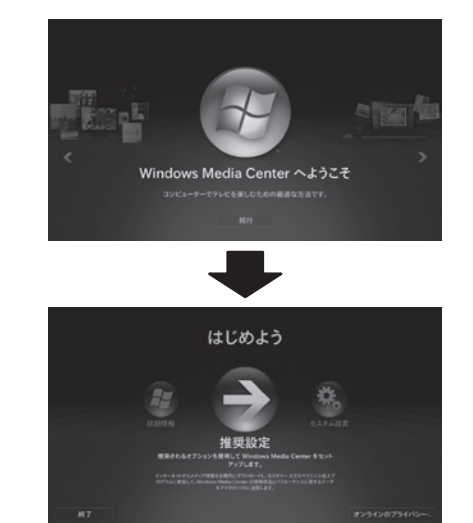

#### *3* **で「テレビの初期設定」を選 択し、 (\*\*)を押します。**

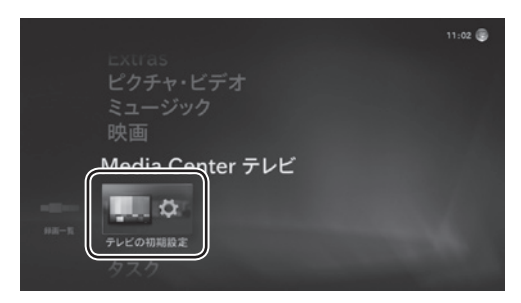

#### *4* **「はい、この地域のテレビ放送を 視聴します」を選択します。**

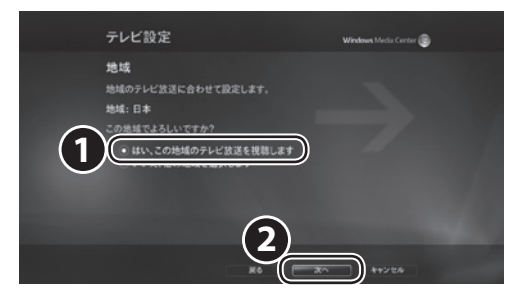

- 1. (\*\*)を押して、「はい、この地域のテレビ放 ごとを視聴します」の | を ● にします。
- 2. 「次へ」が選択されていることを確認し、 を押します。

#### *5* **お住まいの地域の郵便番号を設 定します。**

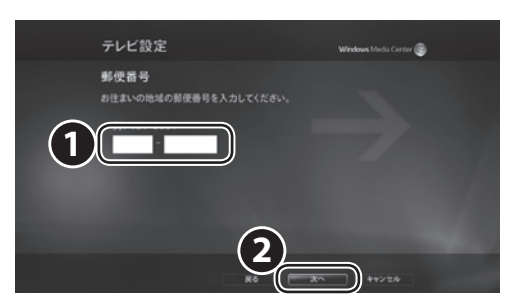

- 1. リモコンの数字ボタンで郵便番号を入力 します。
- 2. 「次へ」が選択されていることを確認し、 を押します。

## ■ テレビ番組ガイドのサービス条件 テレビ関連情報のダウンロードが始まります。<br>■ 6 を確認します。 6 を確認します。

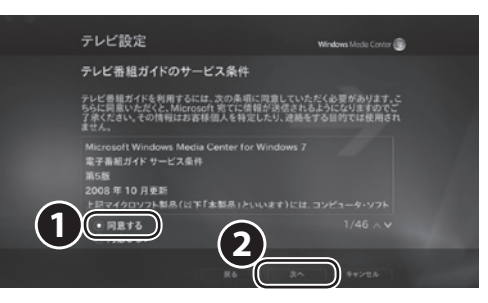

- 1. サービス条件をお読みになり、(\*\*)を押し て、「同意する」の | ◎ を ● にします。
- 2. 「次へ」が選択されていることを確認し、 を押します。

スクロールするには サービス条件やライセンス条項を読むため

にスクロールするには、、しを押します。

#### *7* **PlayReadyのソフトウェアライ センス条項を確認します。**

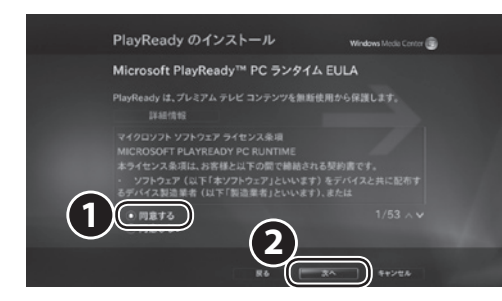

- 1. ライセンス条項をお読みになり、(\*\*)を押 して、「同意する」の | を ● にします。
- 2. 「次へ」が選択されていることを確認し、 を押します。

## *8* **「はい」を選択します。**

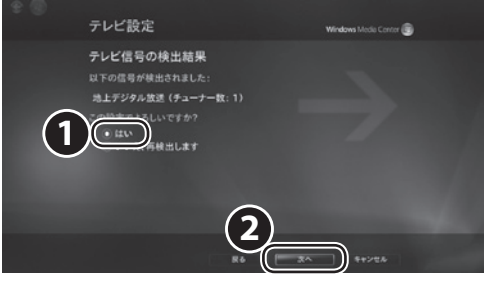

- 1. (\*\*)を押して、「はい」の を にします。
- 2. 「次へ」が選択されていることを確認し、 を押します。

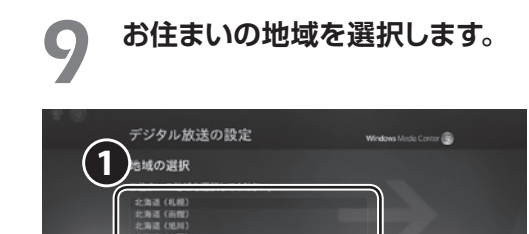

**2**

#### 1.  $\widehat{(\cdot)}$ で最寄りの地域を選択し、(\*\*)を押します。 2. 「次へ」が選択されていることを確認し、 (\*\*)を押します。

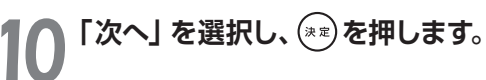

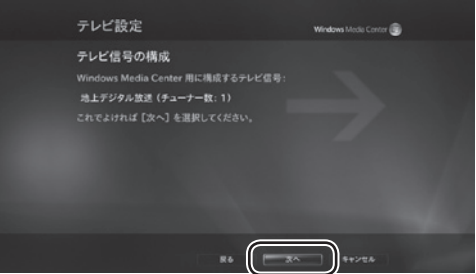

チャンネルの検出が始まります。 しばらくお待ちください。

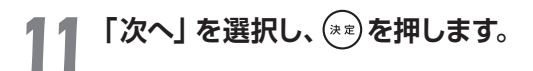

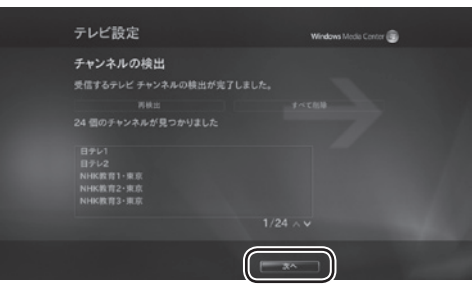

チャンネルが正常に検出できない場合は、「地上デジ タル放送が映らない」(→ [P.56\)](#page-29-0)をご覧ください。

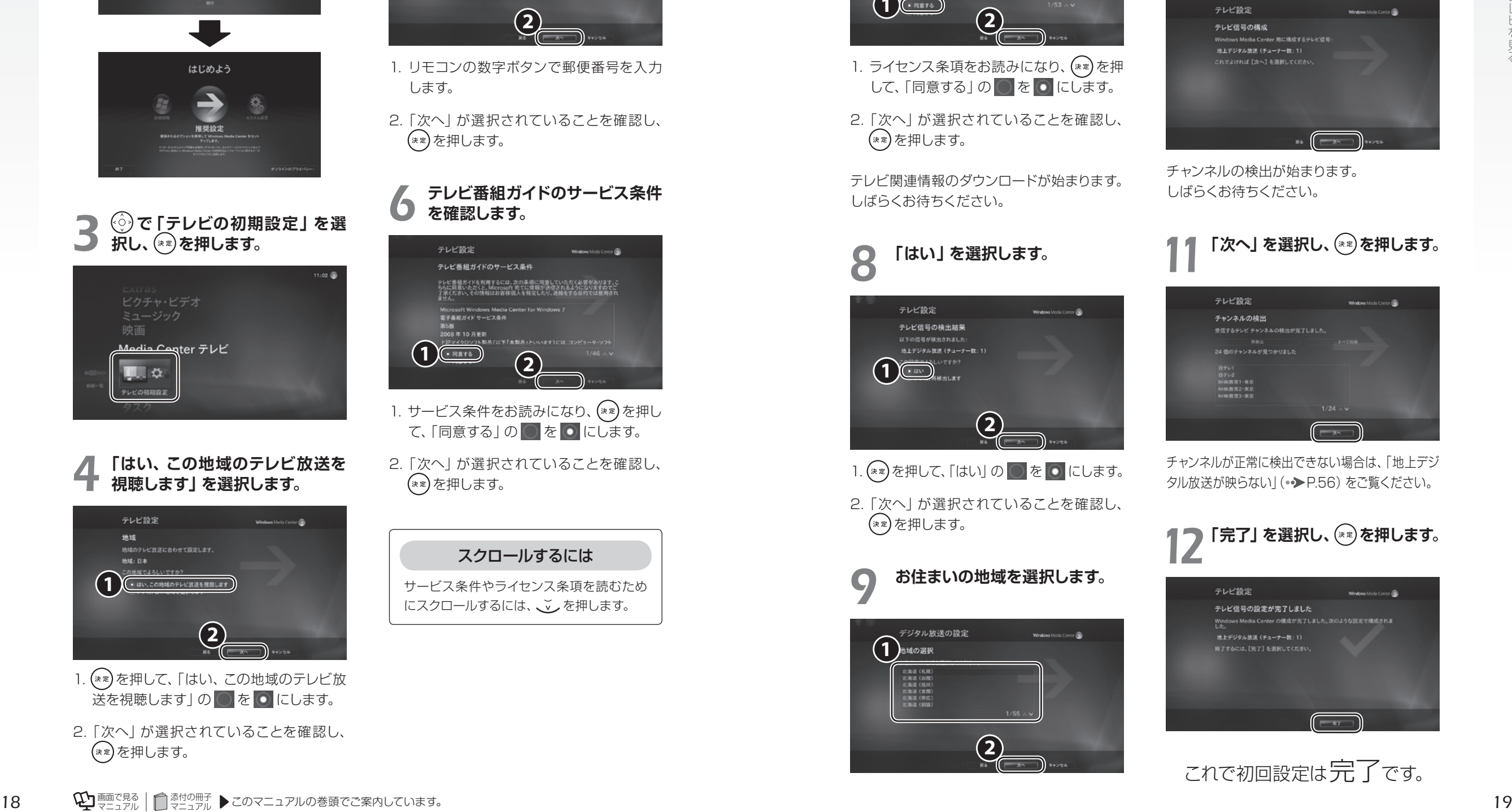

これで初回設定は完了です。

#### <span id="page-11-0"></span> $\begin{array}{cccccccccccccc} \bullet & \bullet & \bullet & \bullet & \bullet & \bullet & \bullet \end{array}$  $\begin{array}{ccccccccccccccccc} \bullet & \bullet & \bullet & \bullet & \bullet & \bullet \end{array}$  $\begin{array}{cccccccccccccc} \bullet & \bullet & \bullet & \bullet & \bullet & \bullet\end{array}$ テレビを見るときの注意  $\begin{array}{ccccccccccccccccc} \bullet & \bullet & \bullet & \bullet & \bullet & \bullet & \bullet \end{array}$

ここでは、「Windows Media Center」のテレビ機能をお使いになるときに注意し ていただきたいことを説明します。

#### 電波の受信状態について

●画像および音声の品質は、アンテナの電波受信状況により大きく左右されます。

- 添付の冊子 *<sup>20</sup>* マニュアル *<sup>21</sup>*テレビを見る ●本製品をお使いになる地域の電波状態が弱い場合や、室内アンテナをご利用の場合などは、受 信状態が悪く、画質に影響が出ることがあります。この場合はご購入の販売店へ相談される か、市販のアンテナブースターをご購入ください。アンテナブースターをお使いになる場合は、 アンテナブースターのマニュアルをご覧ください。
	- ●本製品をお使いになる地域の電波状態が強すぎる場合は、受信レベルが飽和し、画質に影響が出 ることがあります。この場合はご購入の販売店へ相談されるか、市販のアッテネーターをご購入く ださい。アッテネーターをお使いになる場合は、アッテネーターのマニュアルをご覧ください。

#### テレビの視聴や録画、再生などに関する注意

- ●テレビの視聴や録画には、ライセンス認証が必要です。ライセンス認証を行うために、常にパ ソコンをインターネットに接続してください。
- ●「Windows Media Center | は、他のソフトウェアと同時に使ったり、スクリーンセーバーを動 作させたりしないでください。
- 「Windows Media Center」をお使いのときに、「Windows Media Player(ウィンドウズメ ディアプレーヤー)」など他のソフトウェアやスクリーンセーバーが動作していると、音声が途切 れる、映像が正しく表示されないなど、正常に動作しない場合があります。
- ●テレビの視聴をしているときに、使用状況やシーンによっては、映像がスムーズに再生されない 場合があります。
- ●録画中に別番組を視聴できません。
- ●デジタル放送の5.1チャンネル音声は、次の場合に2チャンネルのステレオ音声に変換(ダウン ミックス)されます。
- パソコン本体のスピーカーから出力する場合
- BIBLOとデジタルテレビをHDMIケーブルで接続し、デジタルテレビのスピーカーから出力する場合 ●電源プランの設定は「省電力」にしないでください。映像がコマ落ちすることがあります。

#### その他の注意

#### ●画面の設定を変更しないでください。

デスクトップの何もないところを右クリックし、表示されるメニューから「画面の解像度」をク リックして、「画面の設定」をクリックすると、画面の各種設定を変更できますが、「Windows Media Center」を使用中は画面の設定を変更しないでください。また、画面の解像度と発色 数は、ご購入時の設定でお使いください。

#### ● 参照 ご購入時の設定

『トラブル解決ガイド』

→「Q&A 集」→「パソコンがおかしいときの Q&A 集」→「画面」→「画面が乱れる」→「解像度、発色数を変 更する」

#### ●定期的にデフラグを実行してください。

ハードディスクへの録画を頻繁に行うと、ハードディスク内のファイルが断片化され、ハードディ スクへの読み書き速度が低下します。定期的なデフラグの実行をお勧めします。

<span id="page-12-0"></span>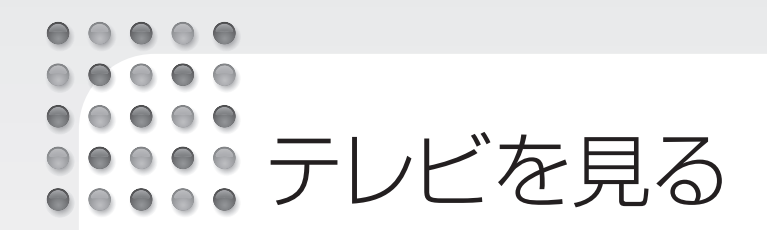

ここでは、テレビの起動/終了方法と、基本的なテレビの操作を説明します。 通常のテレビと同様に、リモコンで操作することができます。

#### タイムシフトモードとは

このパソコンは、放送中の映像を一時的に録画しながら表示する「タイムシフトモード」になって います。録画したデータを見ているので、録画番組を見ているときのように一時停止したり、巻き 戻したりしてみることができます。

#### タイムシフトモードに関する注意

●チャンネルを切り替える前の映像を戻して見ることはできません。 ● タイムシフト時間 (現時点からさかのぼれる時間)は、40分です。

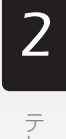

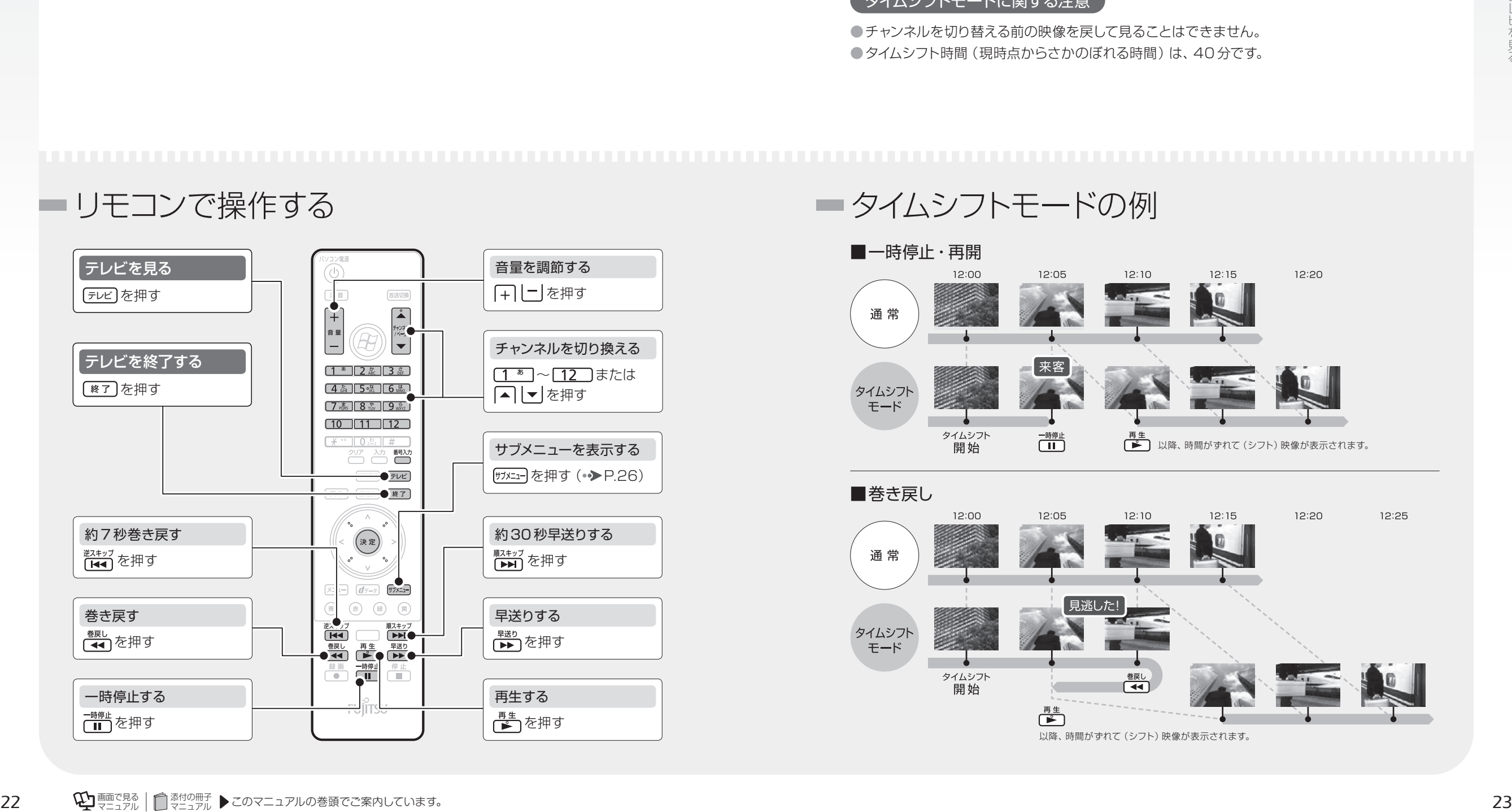

■ リモコンで操作する タイムシフトモードの例

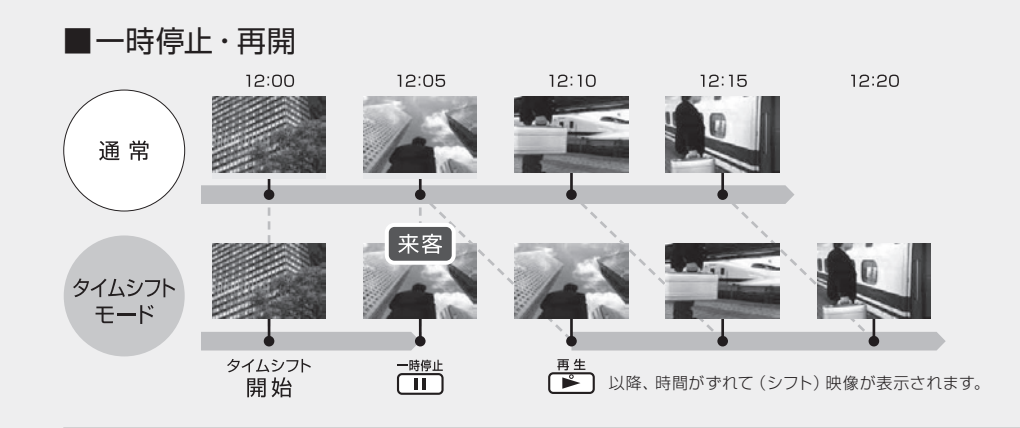

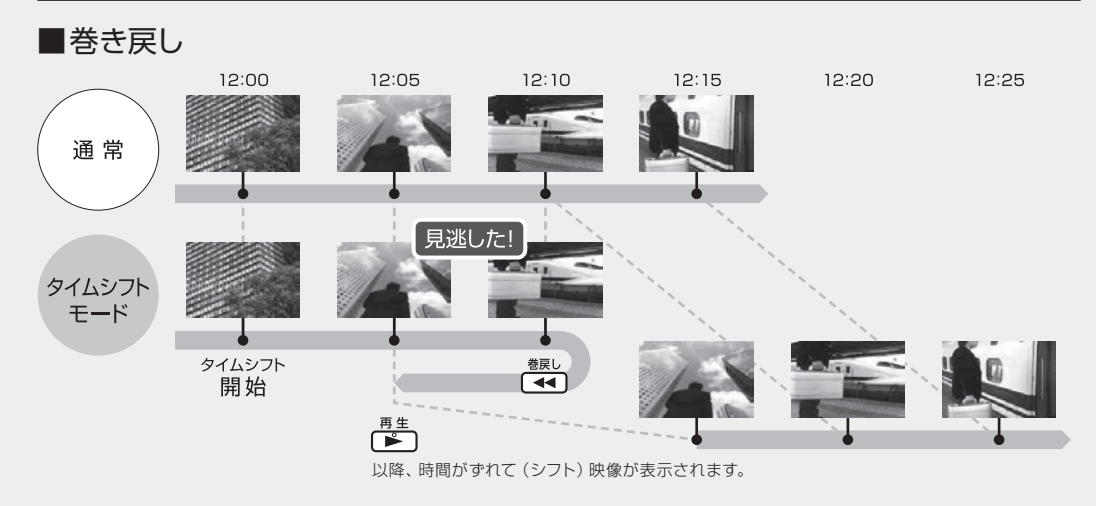

<span id="page-13-0"></span>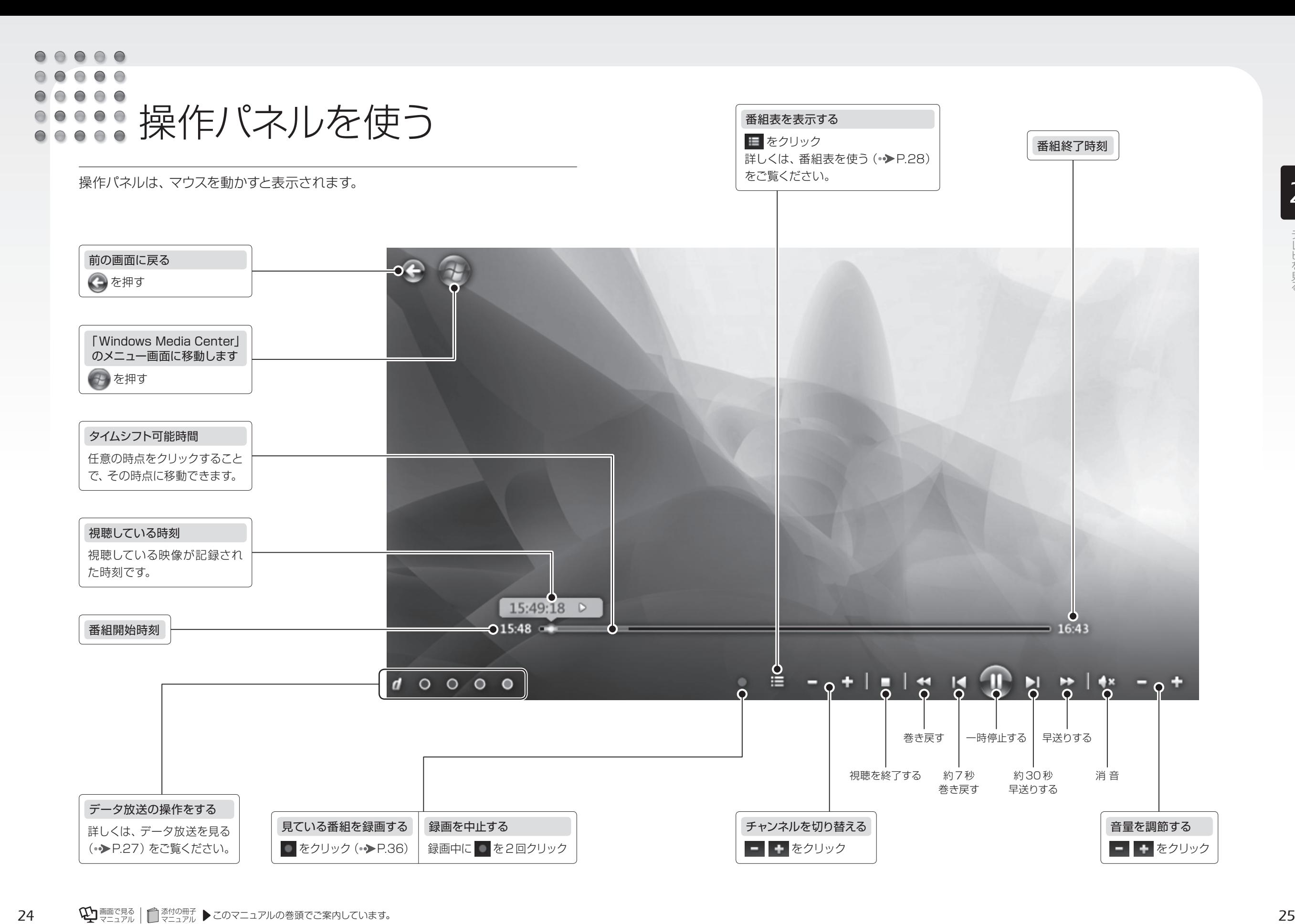

<span id="page-14-0"></span> $\bullet$   $\bullet$   $\bullet$  $\bigcirc$  $\bullet$  $\bigcirc$   $\bigcirc$ **……**字幕などの設定を 変更する(サブメニュー)

サブメニューを使うと、簡単に字幕の切り換えなどを行うことができます。

#### ■サブメニューでできること

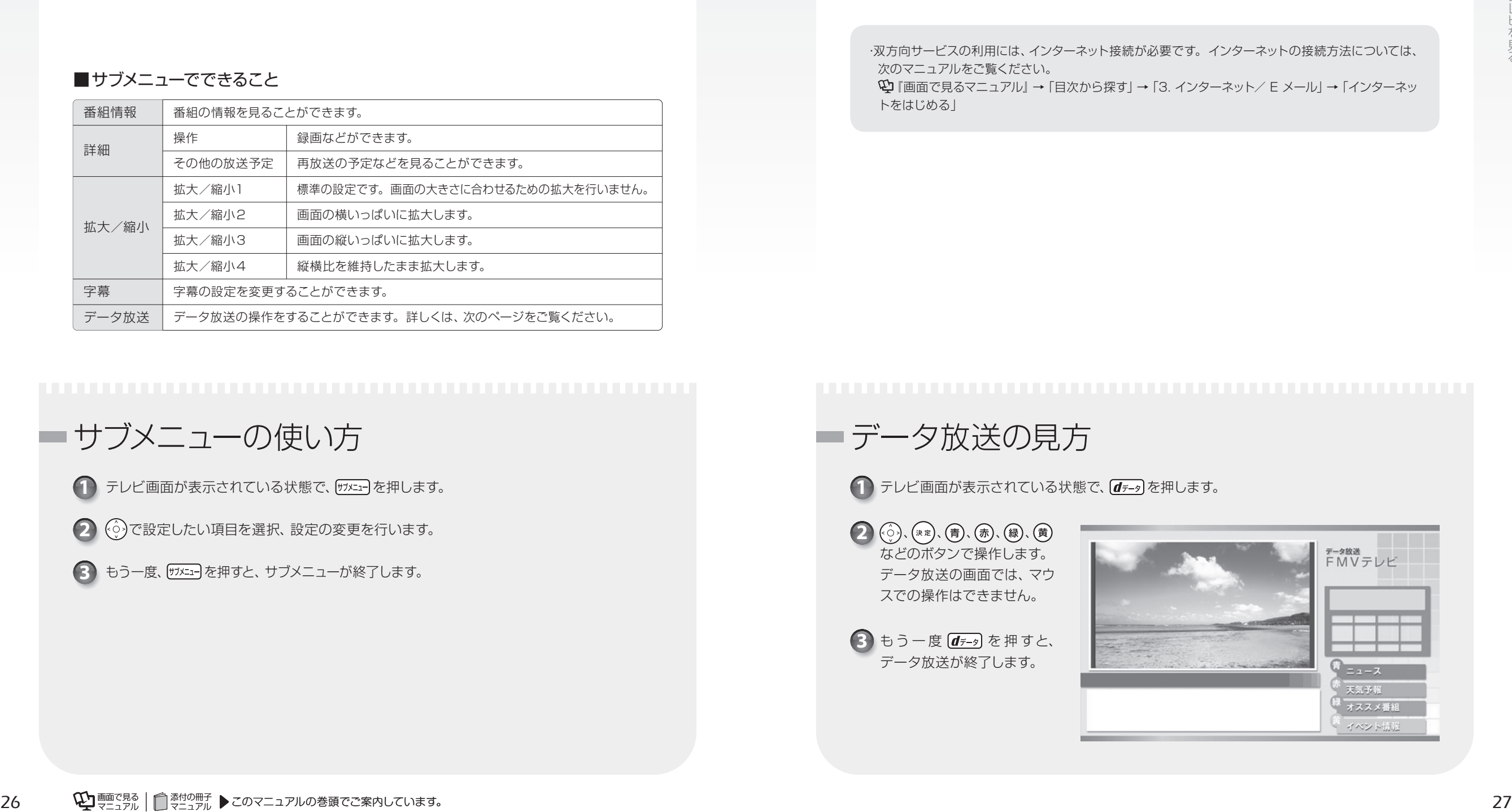

サブメニューの使い方

1) テレビ画面が表示されている状態で、 <sup>サメニュ</sup>フを押します。

で設定したい項目を選択、設定の変更を行います。 **2**

3) もう一度、 <sup>サメュコ</sup>を押すと、 サブメニューが終了します。

 $\bullet$  $\bigcap$ データ放送を見る

データ放送とは ―― 番組の情報や、地域の天気予報や交通情報、最新のニュース などの情報を見ることのできるサービスです。番組によっては、インターネットなど の回線を利用し、クイズへの参加など、番組に参加することができます。

・双方向サービスの利用には、インターネット接続が必要です。インターネットの接続方法については、 次のマニュアルをご覧ください。

『画面で見るマニュアル』→「目次から探す」→「3. インターネット/ E メール」→「インターネッ トをはじめる」

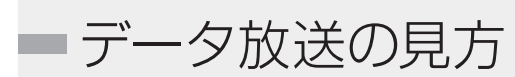

1 テレビ画面が表示されている状態で、 (d<del>テ-</del>g) を押します。

 $\left( \begin{matrix} 2 \end{matrix} \right)$ ,  $\left( \begin{matrix} \ast\, \ast\, \ast \end{matrix} \right)$ ,  $\left( \begin{matrix} \frac{\pi}{2} \end{matrix} \right)$ ,  $\left( \begin{matrix} \frac{\pi}{2} \end{matrix} \right)$ ,  $\left( \begin{matrix} \frac{\pi}{2} \end{matrix} \right)$ ,  $\left( \begin{matrix} \frac{\pi}{2} \end{matrix} \right)$ ,  $\left( \begin{matrix} \frac{\pi}{2} \end{matrix} \right)$ ,  $\left( \begin{matrix} \frac{\pi}{2} \end{matrix} \right)$ ,  $\left( \begin{$ などのボタンで操作します。 データ放送の画面では、マウ スでの操作はできません。

3 もう一度 (*d<sub>テータ</sub>*) を押すと、 データ放送が終了します。

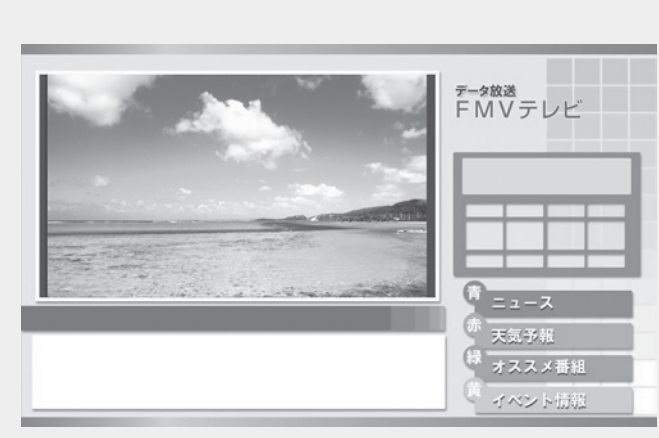

<span id="page-15-0"></span> $\begin{array}{cccccccccccccc} \bullet & \bullet & \bullet & \bullet & \bullet & \bullet \end{array}$  $000$  $\Theta \bullet \Theta \bullet$ まままを使う

このパソコンには、放送波からテレビ番組の情報を取得し、表示するための電子番 組表が用意されています。

番組表を使うと、次のことができます。 ●番組表を見る ●番組を探す ●番組表で録画予約する(予約録画の方法については、「予約録画をする」(→[P.38\)](#page-20-0)をご覧ください。)

・番組データは自動的に受信されますが、受信に時間がかかる場合があります。 ・番組表には、取得できたチャンネルの番組のみ表示されます。 ・番組表には、過去7日以内に選局したことがあるチャンネルの番組が表示されます。「番組データが ありません」というメッセージが表示された場合は、いったん番組表に表示したいチャンネルを表示 してください。

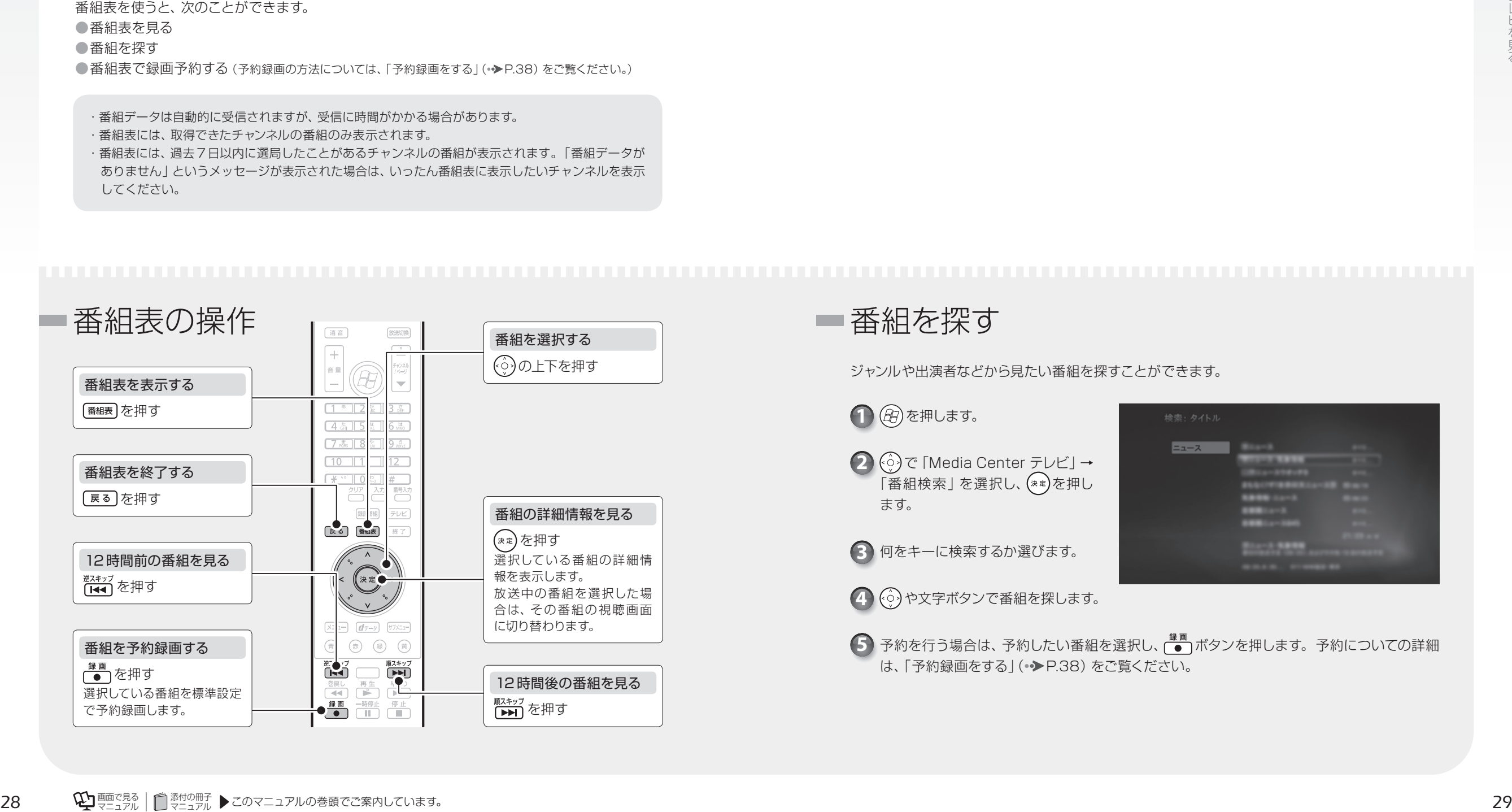

ジャンルや出演者などから見たい番組を探すことができます。

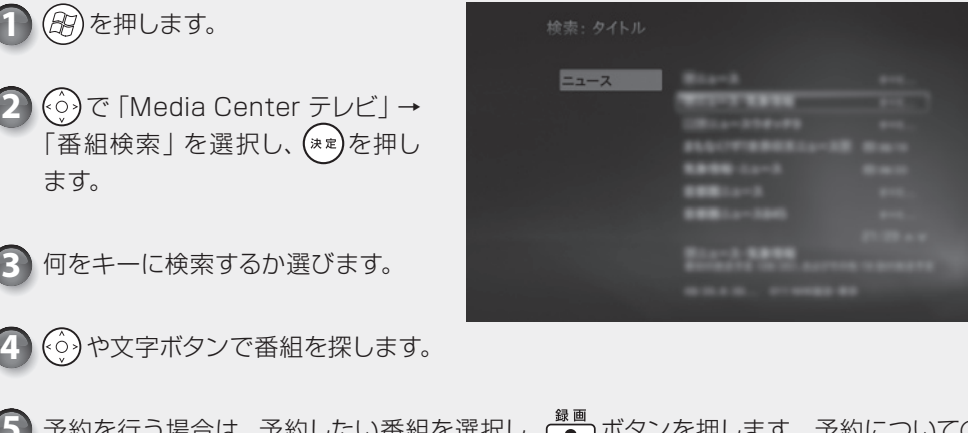

5) 予約を行う場合は、予約したい番組を選択し、 ビンボタンを押します。予約についての詳細 は、「予約録画をする」(●▶[P.38\)](#page-20-0)をご覧ください。

*Memo*

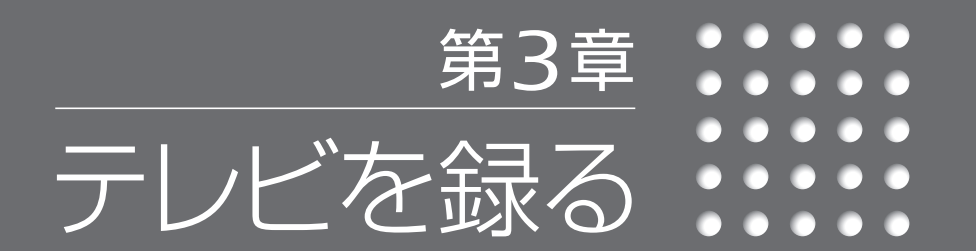

- *32* テレビを録画するときの注意
	- *36* 見ている番組を録画する
		- *38* 予約録画をする

#### <span id="page-17-0"></span>ここでは、テレビを録画するときに注意していただきたいことを説明します。

#### 録画全般について

●テレビの視聴や録画には、ライセンス認証が必要です。ライセンス認証を行うために、常にパ ソコンをインターネットに接続してください。

#### BIBLOのバッテリ残量に関する注意

● BIBLOをお使いの場合、パソコン本体に ACアダプタを取り付けてください。 バッテリ残量が約 8%以下になると、パソコン本体が自動的に休止状態になるため、録画が失 敗する原因となります。

#### 視聴中の別番組録画について –

●視聴中の番組のみ録画できます。

#### シャットダウン、再起動、スリープや休止状態に関する注意 -

●録画中に、シャットダウンや再起動をしたり、スリープや休止状態にしたりしないでください。 録画が失敗する原因となります。

●スリープになるまでの時間を変更しないでください。

添付の冊子 *<sup>32</sup>* マニュアル *<sup>33</sup>*テレビを録る (スタート)→「コントロールパネル」→「システムとセキュリティ」→「電源オプション」の 順にクリックし、ウィンドウ左の「コンピュータがスリープ状態になる時間を変更」をクリック すると、スリープになるまでの時間を設定するウィンドウが表示されますが、ここの設定はご購 入時の状態から変更しないでください。変更した場合、予約録画に失敗することがありますの で、予約録画を行う場合、設定を元に戻してください。

#### ● 参照 設定を元に戻す

1000410 で検索

→「省電力機能を使う」→「省電力機能の設定」

#### ウイルススキャンに関する注意 -

●録画中は、ウイルススキャンを行わないでください。 テレビの録画中にウイルススキャンが開始されると、録画が正常に行われないことがあります。 予約録画を行う場合は、同じ時間帯に自動スキャン機能が動作しないようご注意ください。

#### つ参照セキュリティ対策ソフトの設定

□ 『スタートガイド2 セットアップ編』 -<br>→「セキュリティ対策ソフトの準備をする」

#### 周辺機器やメモリーカードの取り扱いについて

●テレビ番組の録画中、または予約録画の待機中のときは、周辺機器の取り付け/取り外しや、 メモリーカードの抜き差しなどをしないでください。 録画に失敗する原因となります。

#### 録画したデジタル放送番組に関する注意 ―

- ●ハードディスクにある録画データは、他のパソコンなどにコピーまたは移動して再生できません。 録画したパソコンでのみ再生可能です。
- ●移動(ムーブ)(•◆[P.48\)](#page-25-0)を実行した録画番組は、バックアップしておいたファイルを元の場 所に戻しても、再生することはできません。
- HDMI 接続で他のディスプレイに表示した場合は、ディスプレイの仕様によってはハイビジョン 表示にならないことがあります。
- ●このパソコンで録画すると、パソコンとテレビチューナー固有の ID を使って、録画番組が暗号 化されます。著作権保護のため、録画番組を再生するには、録画を行ったパソコンとテレビ チューナーが必要です。そのため、テレビチューナーの故障などにより、交換が必要になった場 合、録画番組が再生できなくなることがあります。

万一なんらかの不具合が起きて、番組が再生できなくなった場合、その内容の補償およびそれ に付随する損害に対して、弊社は一切の責任を負いかねますので、あらかじめご了承ください。

●ハードディスクの空き容量が少なくなると、古い録画日時の番組から順次自動的に削除されます。 この設定は、「録画の規定値」の「保存」で変更することができます。変更方法は、「録画の設 定をする」( [P.36\)](#page-19-0)をご覧ください。

#### 予約録画について

#### 予約録画開始前の注意 -

- ●B-CASカードがパソコン本体にセットされていることを確認してください。 B-CASカードがセットされていないと、予約録画できません。
- ●アンテナケーブルを取り外したままにしないでください。

予約録画が、失敗する原因となります。

- 予約録画を設定した後に、アンテナケーブルを取り外してパソコン本体をお使いになった場合、
- 予約録画開始前にはパソコン本体にアンテナケーブルを接続してください。
- BIBLOをお使いの場合、液晶ディスプレイを閉じて予約録画をしないでください。 放熱が妨げられるため、故障の原因となります。
- ●予約録画をする場合は、パソコンの電源を切らないでください。
- パソコンの電源が入っていないと、予約録画ができません。
- 予約録画の設定後、パソコンを使用しないときは、スリープか休止状態にしてください。
- BIBLOをお使いの場合、電源プラグがコンセントに接続されていないと、予約録画中にバッテ リがなくなり、予約録画が中断されることがあります。パソコン本体に ACアダプタを接続し、 ACケーブルの電源プラグをコンセントに接続してください。

#### 予約録画が重複した場合 –

●録画予約が重なっている場合、開始時刻が早い方の録画が優先され、遅い方は重複する時間帯 が録画されません。

詳しくは、マイクロソフト株式会社のWeb ページをご参照ください。 http://support.microsoft.com/kb/967652/ja

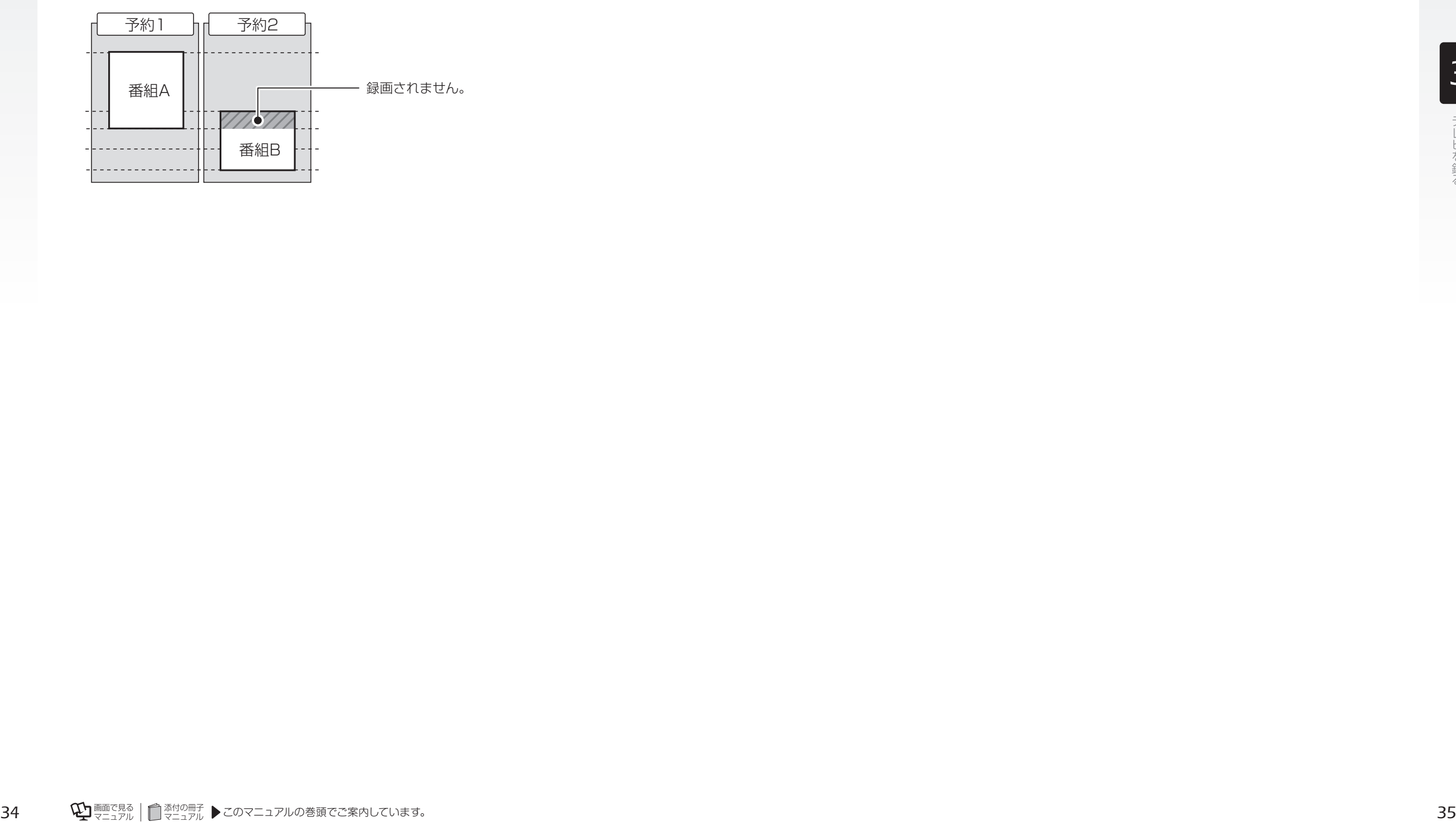

<span id="page-19-0"></span>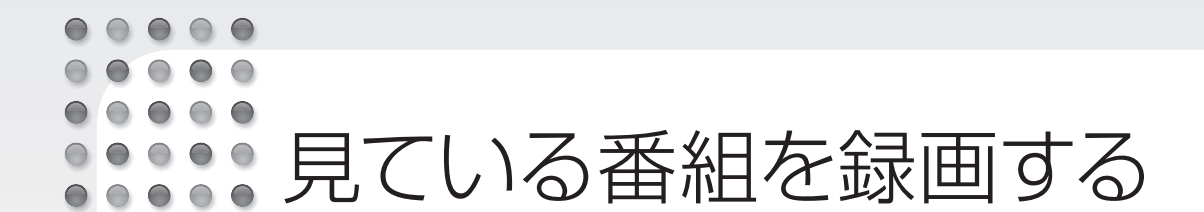

現在見ているテレビ番組を録画する方法を説明します。 まずは、録画を開始する前に必要に応じて録画設定を行ってください。

#### ■録画全般についての既定値

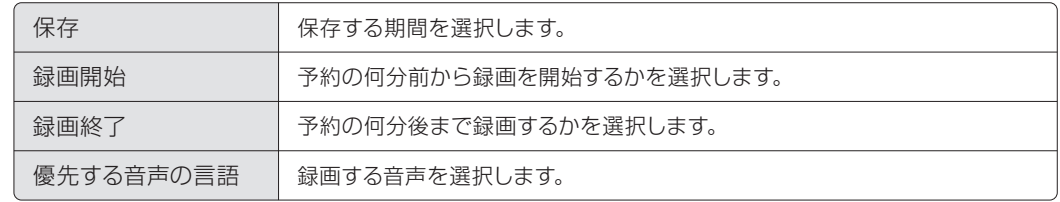

#### ■シリーズ録画のみの既定値

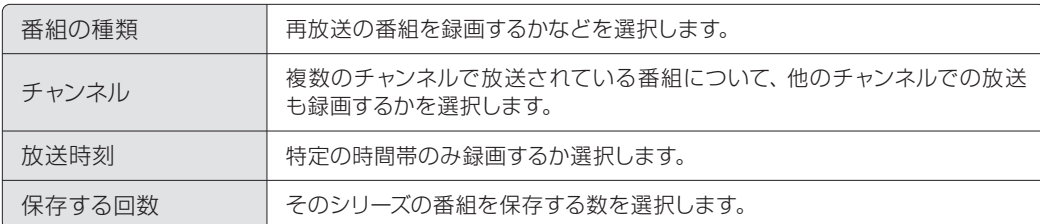

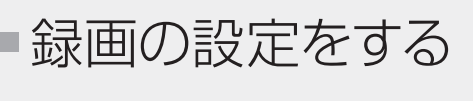

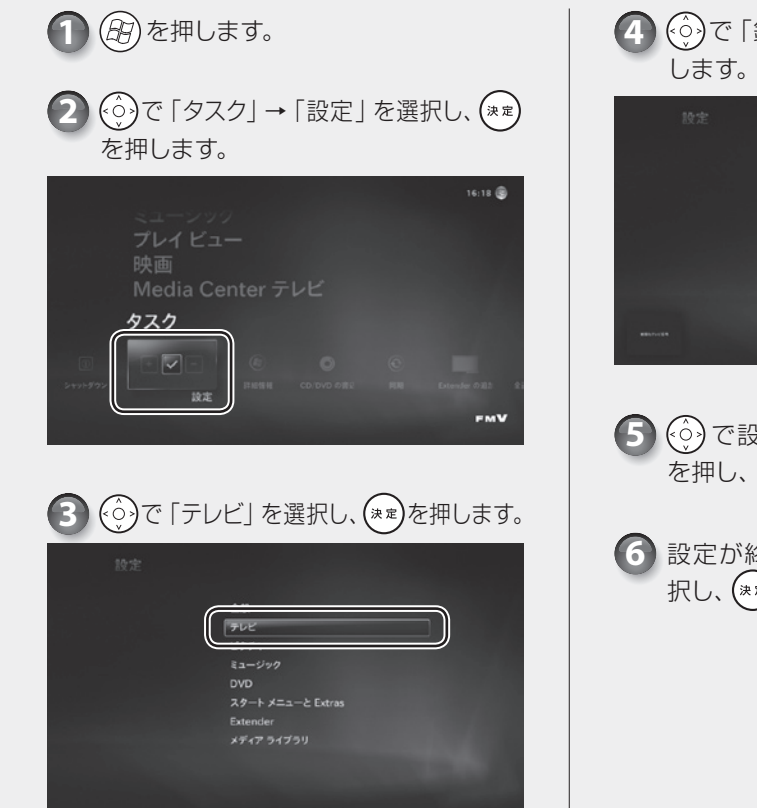

で「録画機能」を選択し、 を押 **4**

5 <<a>
6<br /> **5**<br />
6</a>  $\overline{5}$ を押し、お好みで設定を変更します。

設定が終わったら、(○)で 「保存」 を選 択し、(\*\*)を押します

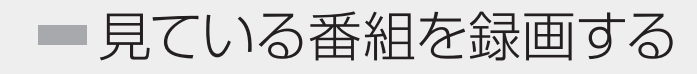

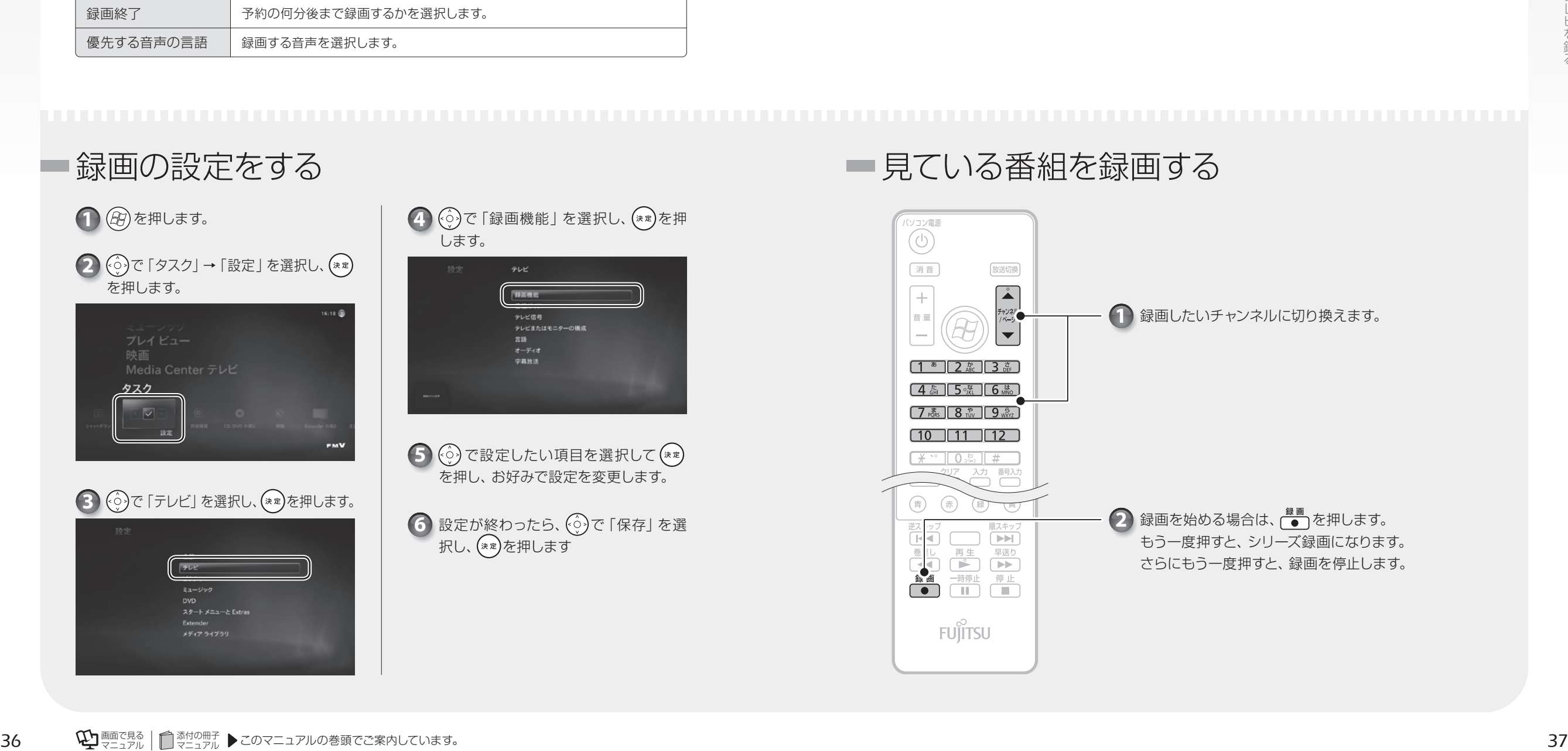

<span id="page-20-0"></span> $\bigcirc$   $\bigcirc$   $\bigcirc$   $\bigcirc$  $\bigcirc$  $\bullet$   $\bullet$   $\bullet$ 予約録画をする

予約録画の方法を説明します。なお、予約録画を行う前に、必要に応じて録画設定 を変更してください( [P.36\)。](#page-19-0)

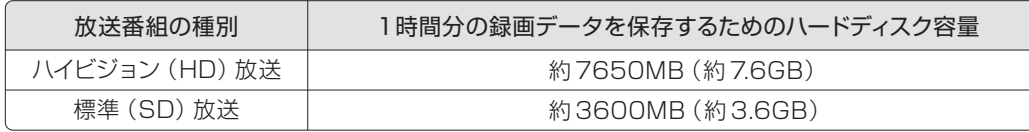

#### パソコンの時刻合わせ

パソコンの時刻が合っていないと、正しく予約録画できません。 時刻合わせをする方法については、 ゆ『画面で見るマニュアル』で「920080」と検索し、「日付 や時刻を変える」をご覧ください。

#### シリーズ録画について

シリーズ録画をすると、毎週放送される番組などを一度に予約することができます。ただし、番組 のジャンルに「映画」が入っている場合、シリーズ録画はできません。

*3*

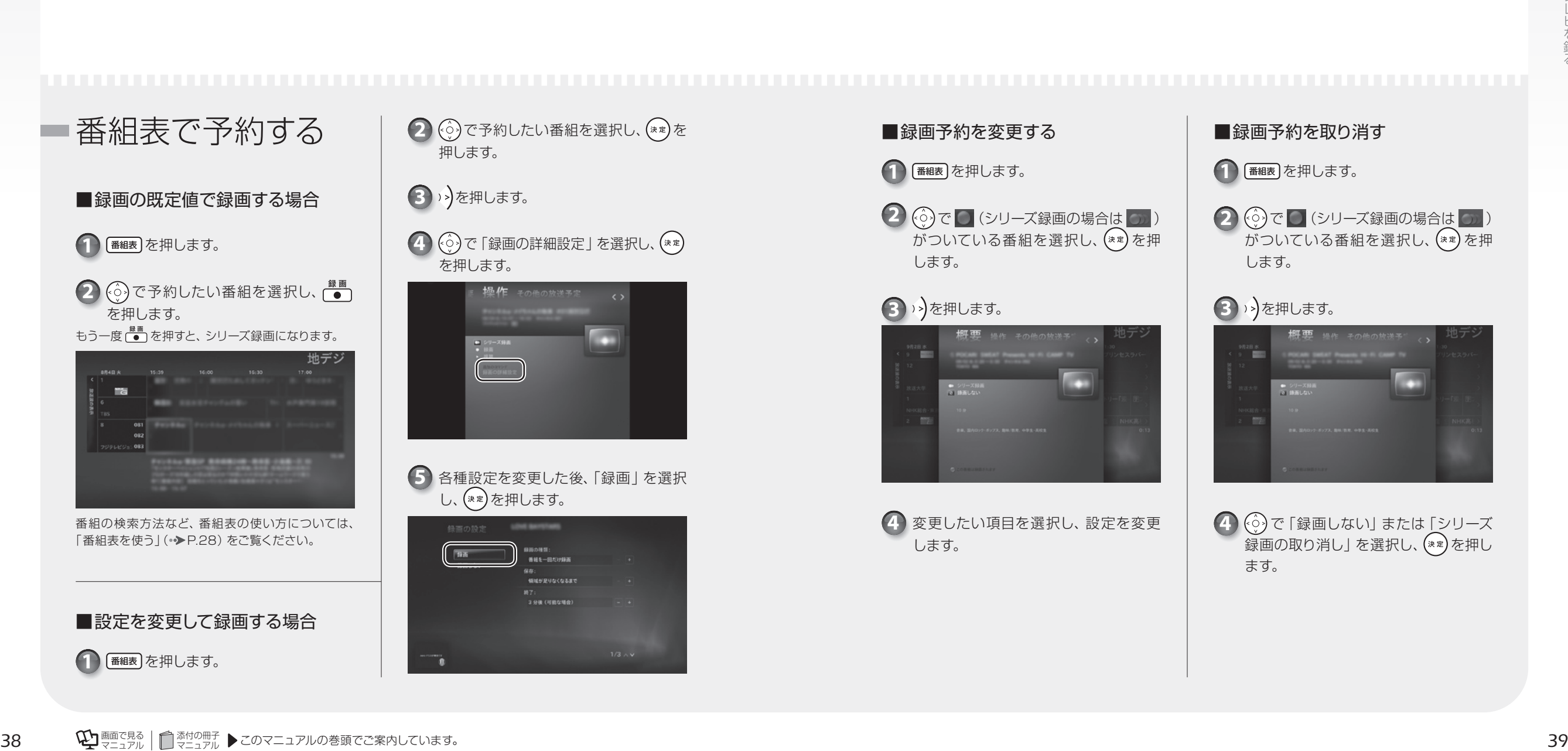

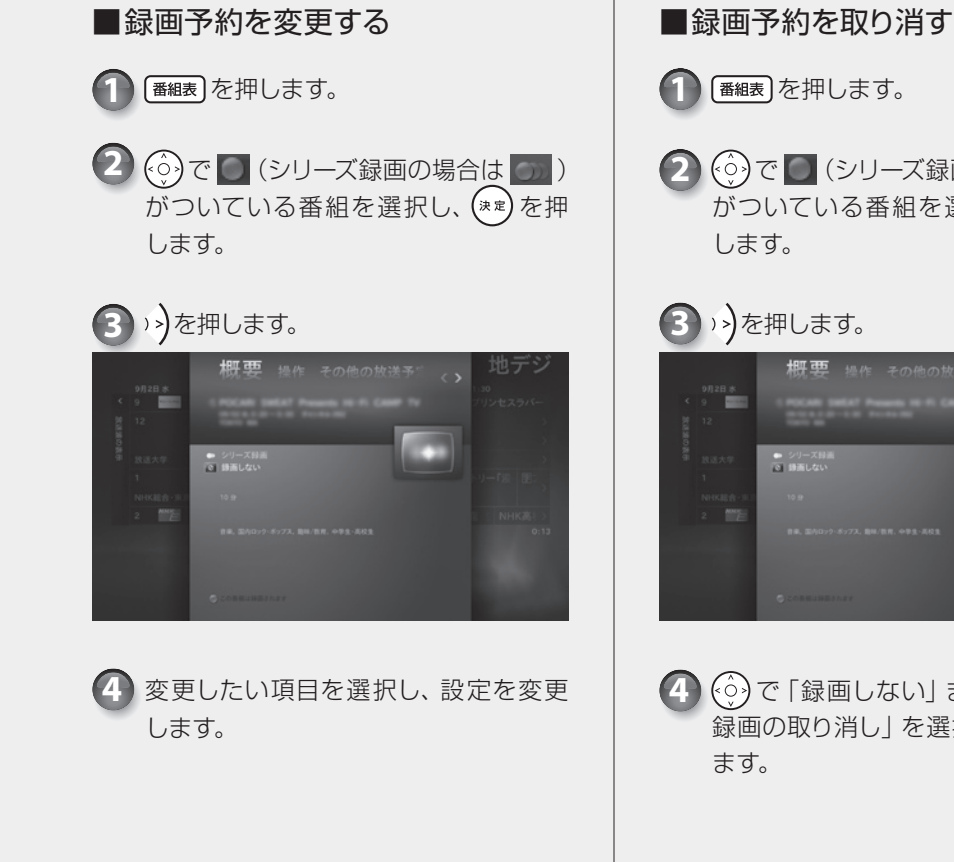

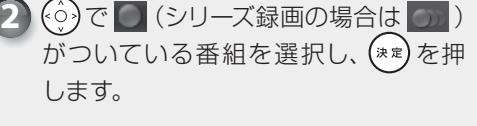

#### 3 >>)を押します。

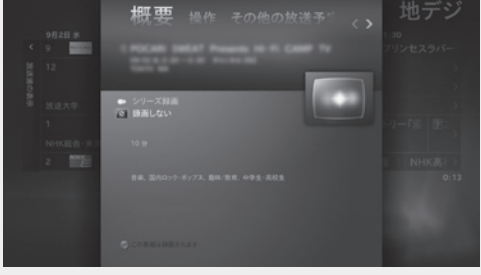

 $\overline{4}\left( \stackrel{\leftarrow}{\odot} \right)$ で 「録画しない」 または 「シリーズ 録画の取り消し」 を選択し、(\*\*)を押し ます。

*Memo*

## 第4章 録ったテレビ番組を 保存する/再生する

- *42* ハードディスクに録ったテレビ番組を再生する
	- *43* 録ったテレビ番組を削除する
	- *44* ディスクに保存したテレビ番組を再生する
	- *46* 録ったテレビ番組をディスクに保存する

<span id="page-22-0"></span> $\bigcap$   $\bigcap$   $\bigcap$ ◠  $\bullet$  $\bigcirc$   $\bigcirc$ ハードディスクに録った  $\bullet$  $\bigcirc$  $\bullet$  $\bullet$  $\bullet$ テレビ番組を再生する

ここでは、ハードディスクに録画したテレビ番組を再生する操作について説明して います。

#### 録画した番組を再生するときの注意

●このパソコンで録画すると、パソコンとテレビチューナー固有の ID を使って、録画番組が暗号化され ます。著作権保護のため、録画番組を再生するには、録画を行ったパソコンとテレビチューナーが必 要です。そのため、テレビチューナーの故障などにより、交換が必要になった場合、録画番組が再生 できなくなることがあります。

万一なんらかの不具合が起きて、番組が再生できなくなった場合、その内容の補償およびそれに付随 する損害に対して、弊社は一切の責任を負いかねますので、あらかじめご了承ください。 ●ネットワークを経由し、他の機器で再生することはできません。

■ ハードディスクに録ったテレビ番組の再生 インス マンス ■ 録った番組の削除

1 | <sub>録画番組</sub> を押します。

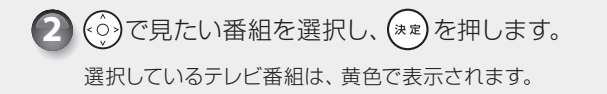

#### 3 (  $\hat{\odot}$  )で 「再生 」を選択し、(\*\*)を押します。

番組の再生が始まります。再生 中の操作については、「リモコン で操作する」(·◆[P.22\)](#page-12-0)をご覧 ください。

4 番組の再生を終える場合 は、<del>「■</del>」を押します。 再生した番組の概要画面に戻り ます。

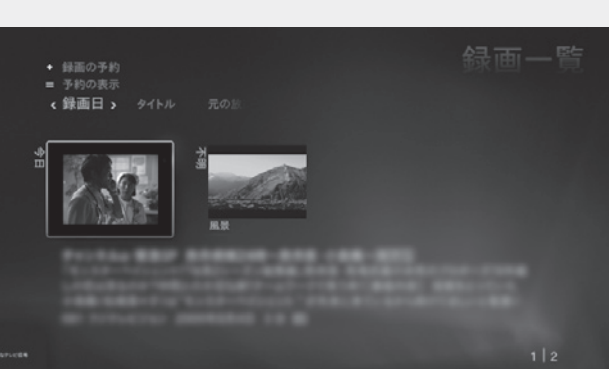

録ったテレビ番組を 削除する

 $\bigcap$ 

ここでは、ハードディスク内の録画番組を削除する操作について説明します。

録画番組を削除すると、元に戻すことはできません。録画番組を保存したい場合は、 「録ったテレビ番組をディスクに保存する」(•→[P.46\)](#page-24-0)をご覧になり、ディスクに保存 してください。

# 添付の冊子 *<sup>42</sup>* マニュアル *<sup>43</sup>*録ったテレビ番組を保存する/再生する を押します。 **1 4** 録画したテレビ番組の一覧が表示されます。 2  $\textcircled{c}$ )で削除したい録画番組を選択し、 を押します。 4 (※)で「はい」を選択し、(※定)を押します。 テレビ番組が削除されます。

3 (※)で「削除」を選択し、(\*\*)を押します。

•••••••• ディスクに保存した テレビ番組を再生する ここでは、ディスクに保存したテレビ番組を再生する操作について説明します。

ディスクに保存したテレビ番組を再生するには、添付のソフトウェア「WinDVD」 が必要です。

「WinDVD」については、「WinDVD」の ? をクリックして、ヘルプをご覧ください。

#### ディスクを再生するときの注意

- ●保存したテレビ番組に、データ放送、番組情報、字幕放送のデータが含まれていても、「WinDVD」 では表示されません。
- ●動画や音声をスムーズに再生できない場合があります。
- お使いになるディスクのタイトルによっては、動画や音声をスムーズに再生できない場合があります。 ●ディスクを再生する前に、他のソフトウェアを終了させてください。また、再生中は他のソフトウェア の起動や他の操作は行わないでください。パソコンの CPU やハードディスクに負荷がかかるため、 ディスクが正しく再生されない原因となります。
- ●ディスクの再生が始まるまでに、時間がかかる場合があります。

#### ●「WinDVD」を常に最新の状態に更新してお使いください。

このパソコンには、ディスクを再生するソフトウェア「WinDVD」が用意されています。より快適に ディスクを視聴するために、「WinDVD」を常に最新の状態に更新してお使いください。「WinDVD」 を更新するには、「アップデートナビ」を実行してください。「アップデートナビ」の実行方法について は、次のマニュアルをご覧ください。

#### ● 参照 「アップデートナビ」の実行方法

『スタートガイド2 セットアップ編』→「「アップデートナビ」を実行する」

- ●「Windows Media Center」で録画している間は、ディスクを再生しないでください。 ディスクの再生やテレビ番組の録画が正しく動作しない場合があります。
- ●ディスクの再生は、予約録画が設定されていない時間帯に行ってください。
- ディスクの再生中にテレビ番組の予約録画が開始されると、ディスクの再生やテレビ番組の録画が正 しく動作しない場合があります。
- $\label{eq:3} \begin{array}{ll} \mbox{\bf c.t.} & \mbox{\bf c.t.} & \mbox{\bf d.t.} & \mbox{\bf e.t.} & \mbox{\bf e$ ●このパソコンのAACSキーを更新してお使いください (Blu-ray Discドライブ搭載機種のみ)。 Blu-ray Disc 内の録画データは、AACS(Advanced Access Content System)と呼ばれる 著作権保護技術によって暗号化されています。暗号化されたデータを再生するときには、「AACS キー」という電子データが働きます。AACS キーはこのパソコンに入っています。AACS キーは15 ~18ヶ月ごとに更新されますが、著作権保護の状況によっては不定期に更新される場合もあります。 更新された AACS キーが設定されているディスクを再生するためには、このパソコンのAACS キー も更新する必要があります。AACS キーを更新するには、インターネットに接続する必要があります。 更新方法については、次の URLをご覧ください。

http://www.fmworld.net/aacs/deskpower/(DESKPOWER の場合) http://www.fmworld.net/aacs/biblo/(BIBLO の場合)

### ディスクに保存したテレビ番組の再生

ディスクをパソコン本体にセットします。 **1**

「自動再生」ウィンドウが表示されます。

ディスクのセット方法については、次のマニュアルをご覧ください。 『取扱ガイド』→「パソコンの取り扱い」→「CD/DVD/Blu-ray Disc を使う」

「\*\*\*ムービーの再生 -WinDVD for FUJITSU 使用」をクリックします。 「\*\*\*」には、DVD の場合は「DVD」が、Blu-ray Disc の場合は「BDDVD」が表示されます。

ディスクの再生が始まります。

**2**

<span id="page-23-0"></span> $\bigcap$   $\bigcap$   $\bigcap$   $\bigcap$  $\bigcirc$ 

 $\bigcirc$   $\bigcirc$  $\bigcirc$   $\bigcirc$   $\bigcirc$   $\bigcirc$ 

<span id="page-24-0"></span> $\begin{array}{ccccccccccccccccc} \bullet & \bullet & \bullet & \bullet & \bullet & \bullet \end{array}$  $\bigcirc$   $\bigcirc$   $\bigcirc$  $\bigcirc$   $\bigcirc$   $\bigcirc$   $\bigcirc$ 録ったテレビ番組を  $\bullet\bullet\bullet\bullet$  $\bullet$  $\bullet$  $\bullet$ ディスクに保存する 

ハードディスクに録画したテレビ番組は、「Windows Media Center」を使ってディ スクに保存できます。ここでは、録画番組をディスクに保存する操作について説明 しています。

#### インターネットに接続してください

・ディスクに保存するには、ライセンス認証が必要です。ライセンス認証を行うために、常にパソコンをイン ターネットに接続してください。

#### 「Windows Media Center」のスクリーンセーバーをオフにしてください。

・ディスクに保存する場合は、「Windows Media Center」のスクリーンセーバーをオフにしてください。ダ ビング/移動(ムーブ)中に、「Windows Media Center」のスクリーンセーバーが起動すると「プログラ ムが応答していません」というエラーメッセージが表示されることがあります。 「Windows Media Center」のスクリーンセーバーをオフにするには、「Windows Media Center」のメ ニューで「タスク」→「設定」→「ピクチャ」→「スライドショーのスクリーンセーバー」の順に選択し、「お 気に入りの画像をスクリーンセーバーとして使用する」のチェックを外してください。

#### AACS キーを更新してお使いください(Blu-ray Discドライブ搭載機種のみ)

・Blu-ray Disc へ録画データを保存する場合は、AACS(Advanced Access Content System)と呼 ばれる著作権保護技術によって、データが暗号化されます。暗号化されるときには、「AACS キー」という 電子データが働きます。AACS キーはこのパソコンに入っています。通常、AACS キーには有効期限が設 けられているため、このパソコンのAACS キーも定期的に更新する必要があります。AACS キーを更新す るには、インターネットに接続する必要があります。更新方法については、次の URLをご覧ください。

http://www.fmworld.net/aacs/deskpower/ (DESKPOWERの場合) http://www.fmworld.net/aacs/biblo/ (BIBLOの場合)

#### 対応するディスク

対応するディスクには、DVDとBlu-ray Discがあります。Blu-ray Discは、Blu-ray Discドラ イブを搭載した機種 (•▶[P.12\)](#page-7-0)で使用できます。

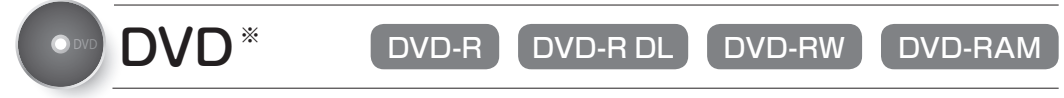

※ CPRM(Content Protection for Recordable Media)対応の DVD-R、DVD-R DL、DVD-RW、DVD-RAMに保存できます。

● DVD-R、DVD-R DLは、1回のみデータを書き込めます。書き込んだデータの削除や書き換え はできません。また、録画データを保存したDVD-R、DVD-R DLに、データは追記できません。 ● DVD-RW、DVD-RAMは、書き込んだデータの削除や書き換えが可能です。データが不要 になったら削除して、別のデータの保存に使えます。

● CPRM対応の DVD-R、DVD-R DL、DVD-RW、DVD-RAMに保存したテレビ番組は、 「WinDVD」またはCPRM 対応の DVDに対応したプレーヤーで再生できます。 なお、CPRM対応のDVDに対応したDVDプレーヤーであっても再生できない場合がありま すが、このパソコンの故障ではありません。

● DVD-RAMは、カートリッジなしタイプまたはカートリッジからディスクが取り出せるタイプ をご購入ください。

カートリッジに入れた状態で使用するタイプ(Type1)は使用できません。また、カートリッ ジからディスクを無理に取り出して使わないでください。

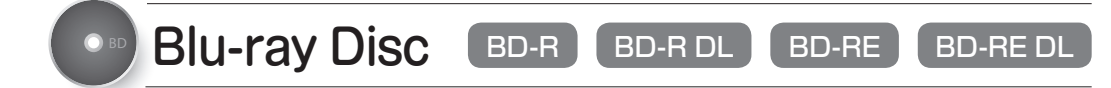

#### ●大容量のデータ保存が可能です。

地上デジタル放送やハイビジョン(HD)放送などの保存に適しています。

● BD-R、BD-R DLは、1回のみデータを書き込めます。書き込んだデータの削除や書き換えはできません。

- BD-RE、BD-RE DLは、書き込んだデータの削除や書き換えが可能です。
- データが不要になったら削除して、別のデータの保存に使えます。
- Blu-ray Discに保存したテレビ番組は、「WinDVDIで再生できます。
- ●このパソコンは、BD-RE Ver1.0に対応していません。
- BD-R LTH Type (記録層に有機色素材料が使用されているBD-R)に対応しています。

このパソコンの推奨ディスクについては、次のマニュアルをご覧ください。

#### ● 参照 推奨ディスクについて

『取扱ガイド』→「パソコンの取り扱い」→「CD/DVD/Blu-ray Discを使う」

#### 作成されるディスクの状態

録画データをディスクに保存すると、次の状態でディスクが作成されます。

\*:ディスクに保存したときに、ハードディスク上の録画データから変換や削除される項目

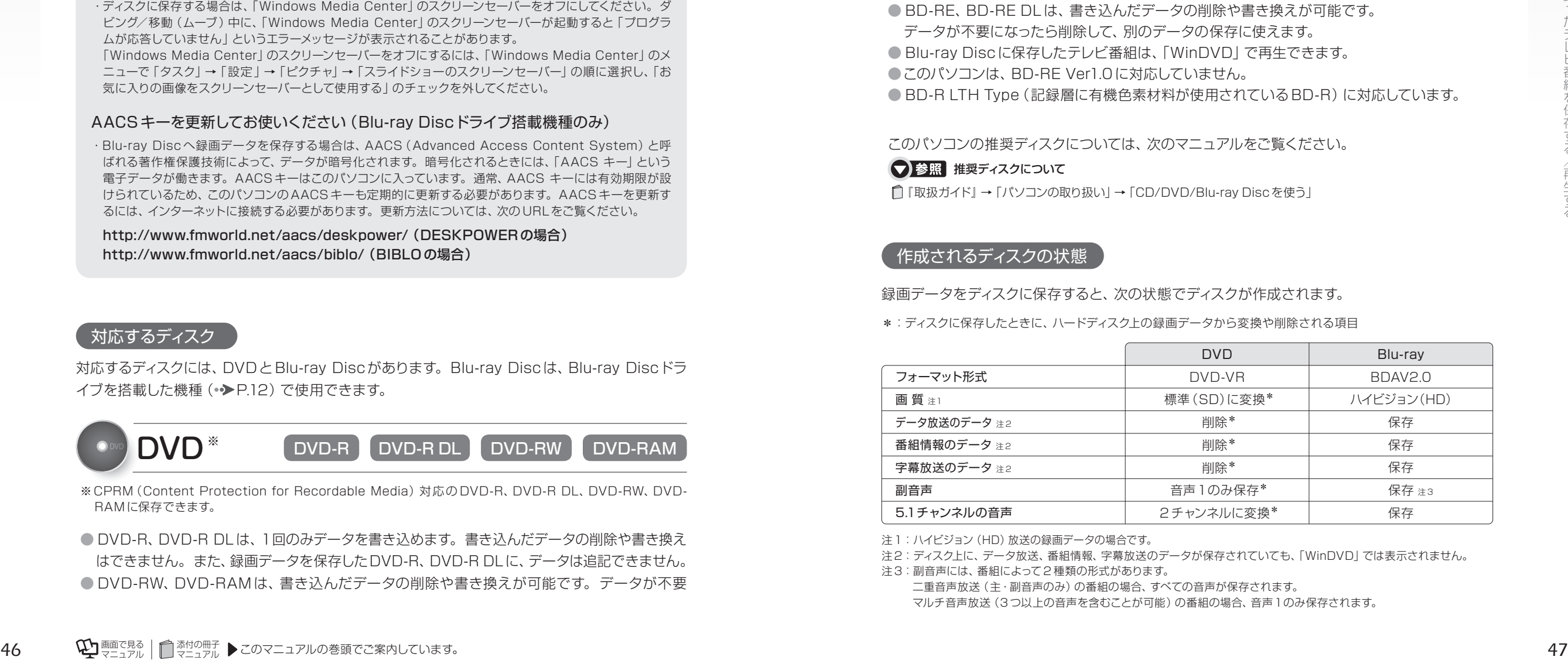

注1: ハイビジョン (HD) 放送の録画データの場合です。

注2:ディスク上に、データ放送、番組情報、字幕放送のデータが保存されていても、「WinDVD」では表示されません。

注3:副音声には、番組によって2 種類の形式があります。 二重音声放送(主・副音声のみ)の番組の場合、すべての音声が保存されます。 マルチ音声放送(3 つ以上の音声を含むことが可能)の番組の場合、音声1のみ保存されます。

#### <span id="page-25-0"></span>記録時間の目安

1枚のディスクに、何時間分の録画データを記録できるかを、ディスクの種類ごとに説明します。

#### DVD

DVDに保存する場合、保存操作中に「高画質(XP)」「標準画質(SP)」「長時間(LP)」の 3 つ の記録モードを選択できます。記録モードごとの記録時間の目安は、次のとおりです。

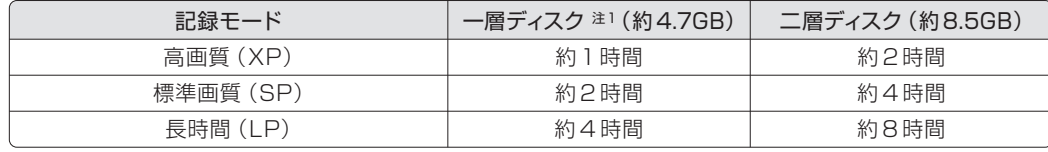

#### Blu-ray Disc

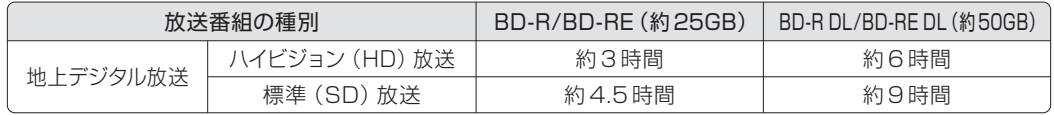

#### ダビング/移動 (ムーブ) について

このパソコンでは、ハードディスクに録画したテレビ番組を、ディスクに保存できます。ディスクに 保存する方法は、ダビングと移動(ムーブ)の2つがあります。

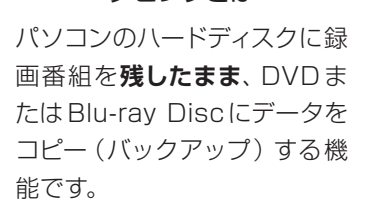

#### ハードディスクの録画番組を、DVD または Blu-ray Discに保存する機能です。 - ダビングとは ―――、 /――――― 移動 (ムーブ) とは ――

「移動(ムーブ)」の名のとおり、録画した番組のデー タをDVDまたはBlu-ray Discに保存した後は、ハー ドディスクから**データが削除**されます。

#### ■ダビング/移動 (ムーブ)の特徴

●録画番組を CPRM 対応ディスクに保存できます。

- DVDに保存したテレビ番組は、「WinDVD」または CPRM 対応の DVD に対応した DVD プ レーヤーで再生できます。
- なお、CPRM 対応の DVDに対応した DVDプレーヤーであっても再生できない場合がありま すが、このパソコンの故障ではありません。
- Blu-ray Disc に保存したテレビ番組は、「WinDVD」で再生できます。

#### ダビング/移動(ムーブ)をするときの注意事項

- ・ダビング/移動(ムーブ)中は一切他の操作をしないでください。
- ・他のソフトウェアは終了させてください。
- ・ダビング/移動(ムーブ)中は、番組の視聴、録画はできません。

・ダビング/移動(ムーブ)中に、前の画面に戻ったり、テレビを終了させたりしないでください。前の画面に 戻ったり、テレビを終了させたりすると、書き込みが中断されてしまい、再開できません。

・大切な録画データをディスクに保存する前に、テスト用の録画データでディスクに保存し、お手持ちの機器 で再生可能かご確認ください。

・録画データを保存するディスクにデータが入っていた場合、フォーマットを行うとすべてのデータが削除され ます。データを削除したくない場合は、新しいディスクを用意してください。

・Cドライブの空き容量が少ない場合、DVD-R DLにデータを書き込むことができません。DVD-R DLにデー タを書き込む場合は、必ずCドライブに10GB以上の空き容量を確保してください。

- ・ディスクの作成時間は録画番組の再生時間よりも長くなる場合があります。
- ・「Windows Media Center」で録画データを DVD-RAMに追記する場合、録画データのみが入っている ときは、追記できます。録画番組以外のデータが入っているときは、追記できません。

注1:DVD-R、DVD-RW、および DVD-RAM の片面ディスクです。<br>- ないことには、このことには、このことをしていく、このことをしていく、意識的に、意識的になっているのが人々になっていることが、この事故による電源断など不慮の事故により、パソコン本体が停止<br>- インスタンの傷や汚れにより、または、おもしいたち、おもしいで、おもしいしから、おもしいるディスクの傷や汚れにより、書き込みが中断したりした場合、移動(ムーブ)を実行し ・移動(ムーブ)中に、強制シャットダウンや、停電による電源断など不慮の事故により、パソコン本体が停止 したり、記録しているディスクの傷や汚れにより、書き込みが中断したりした場合、移動(ムーブ)を実行し た録画番組はハードディスクから一部、またはすべてが削除される場合があります。このとき、録画番組の 一部、またはすべてを、再生できない場合があります。

> ·移動(ムーブ)の途中で失敗、キャンセルした場合、その時点までのデータがディスクに書き込まれ、それ以 降のデータはハードディスクから削除されます。「ダビング10」に対応した番組をダビングの途中で失敗、 キャンセルした場合は、その時点までのデータがディスクに書き込まれ、ダビング可能回数が1回減ります。 ・ダビングの正確な書き込み回数はマイクロソフト社のサーバーで管理されています。録画番組一覧に表示さ れる、残りの書き込み回数表示はあくまで目安です。

> ・番組の視聴中、または録画番組の再生中には、ダビング/移動(ムーブ)は行わないでください。それまで 視聴または再生していた番組の音声だけが再生され、映像は再生されません。音声の再生を止める場合は、 ■■を押してください。

> ・『画面で見るマニュアル』にも、関連するページを用意していますので、あわせてご覧ください。 ��『画面 で見るマニュアル」≫「000890」で検索→「ディスクに書き込み/書き換えをするときの注意」

#### コピー制御信号の種類

デジタル放送の番組には、著作権保護を目的とした、コピー回数を制御するための信号が含まれていま す。この信号には、「コピーネバー」「コピーフリー」「コピーワンス」「ダビング10」の 4 種類があります。

- ●コピーネバー ―― ハードディスクへの録画、およびディスクへの保存ができない信号です。
- ●コピーフリー –––– ハードディスクへ録画した後、その録画データをディスクに何回でも保存 できる信号です。
- ●コピーワンス –––– ハードディスクに録画を行った時点で、1回コピーを行ったとみなされる 信号です。そのため、DVDなどのディスクに録画番組を保存したい場合 は、ハードディスク内に録画番組を残したままにはできず、移動(ムーブ) することになります。移動(ムーブ)を行うと、ハードディスク内の録画 データは自動的に削除されます。
- 添付の冊子 *<sup>48</sup>* マニュアル *<sup>49</sup>*録ったテレビ番組を保存する/再生する ●ダビング 10 –––– ハードディスク内に録画番組を残したまま、最大 9枚のディスクへの保存 ができ、最後に移動(ムーブ)を行える信号です。最後の移動(ムーブ) を行うと、ハードディスク内の録画データは自動的に削除されます。移動 (ムーブ)によるディスク作成も含めて、最大10 枚のディスクを作成でき るため、「ダビング10」と呼ばれます。

#### 「ダビング/移動(ムーブ)する

このパソコンでは、ハードディスクに録画した テレビ番組を、ディスクに保存できます。ディ スクに保存する方法は、ダビングと移動(ムー ブ)の2つがあります。

#### *1* **ディスクをパソコン本体にセット します。**

ディスクのセット方法は、「『取扱ガイド』の 「CD/DVD/Blu-ray Discを使う」をご覧く ださい。

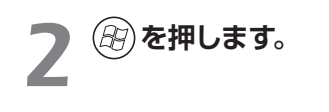

## *3* **で「FMV」→「録画番組をダ ビング」を選択し、 を押します。**

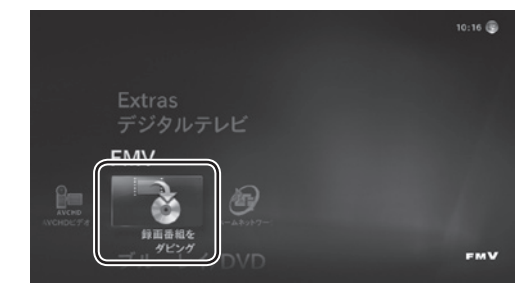

#### 次のような画面が出た場合は

初めてダビング/移動(ムーブ)する場合 や、PlayReady(TM) PC ランタイムが更 新された場合は、次のような画面が表示さ れます。画面が表示されたら、ソフトウェ アライセンス条項を確認し、 (;) で「同意す る」を選択し、(\*\*)を押します。

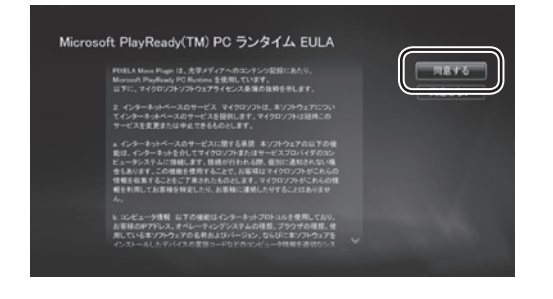

▲ 録画した番組の一覧から、 ⓒ)で<br>◆ ディスクに保存したい番組を選択<br>- △ <del>← Ell</del> + + **し、 を押します。**

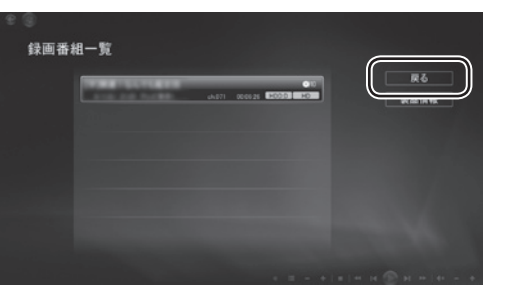

この画面では、HD 放送の番組でも、SDと 表示されますが、Blu-ray Discに保存した 場合、正常にHD 画質で保存されます。

*5* **DVDを作成するときは、「DVD 作 成」を、Blu-ray Discを作成する ときは「BD 作成」を選択します。**

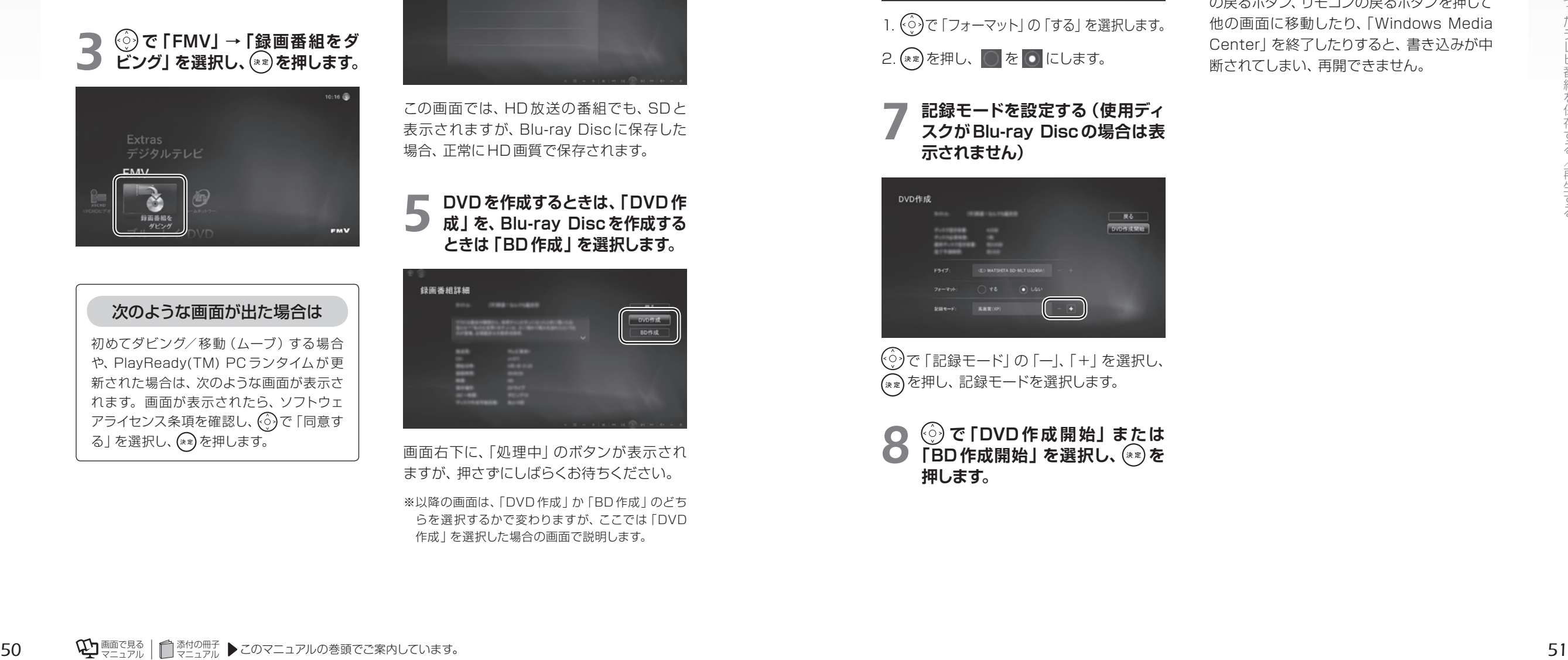

画面右下に、「処理中」のボタンが表示され ますが、押さずにしばらくお待ちください。

※以降の画面は、「DVD 作成」か「BD 作成」のどち らを選択するかで変わりますが、ここでは「DVD 作成」を選択した場合の画面で説明します。

#### *6* **「フォーマット」を選択する(使用 ディスクがDVD-R、DVD-R DL、 BD-R、BD-R DLの場合は表示 されません)**

ディスクにすでに録画データが入っていて、 追記を行いたい場合は、フォーマットの選択 は不要です。フォーマットを行う場合は、次 の操作を行います。

> 戻る DVDR 4 MHz

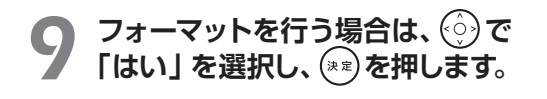

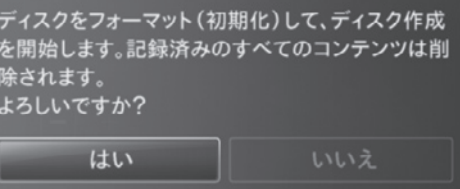

### 書き込み中は、他の操作を 一切しないでください。

書き込み中にBack Space キーや、画面上 の戻るボタン、リモコンの戻るボタンを押して 他の画面に移動したり、「Windows Media Center」を終了したりすると、書き込みが中 断されてしまい、再開できません。

*7* **記録モードを設定する(使用ディ スクがBlu-ray Discの場合は表 示されません)**

1. で「フォーマット」の「する」を選択します。

2. (\*\*)を押し、 ○ を ● にします。

DVD<sup>#E5</sup>

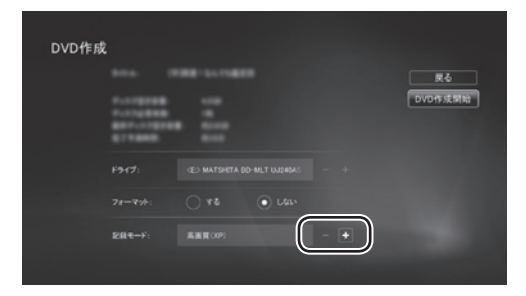

で「記録モード」の「ー」、「+」を選択し、 を押し、記録モードを選択します。

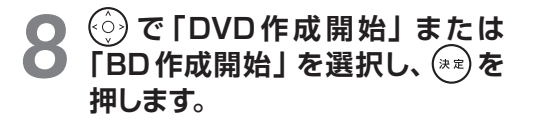

*Memo*

# 第5章 困ったときのO&A ……

### <span id="page-28-0"></span>■■■面がおかしい

■ ■ ■ ここでは、画面の表示や映像の状態に関するQ&Aをまとめています。

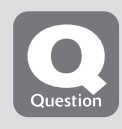

### **点灯したままの点や黒い点が表示される**

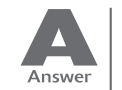

液晶ディスプレイは非常に精度の高い技術で作られておりますが、画面の一部に 点灯しないドットや、常時点灯するドットが存在する場合があります。有効ドット 数<sup>注</sup> の割合は 99.99% 以上です。これらは故障ではありません。交換・返品は お受けいたしかねますのであらかじめご了承ください。

注:有効ドット数の割合とは「対応するディスプレイが表示しうる全ドット数のうち、表示可能なドット数の 割合」を示しています。

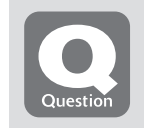

#### **画面が表示されない**

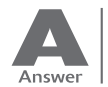

電源ランプが消灯している場合、次のような原因が考えられます。 ご確認ください。

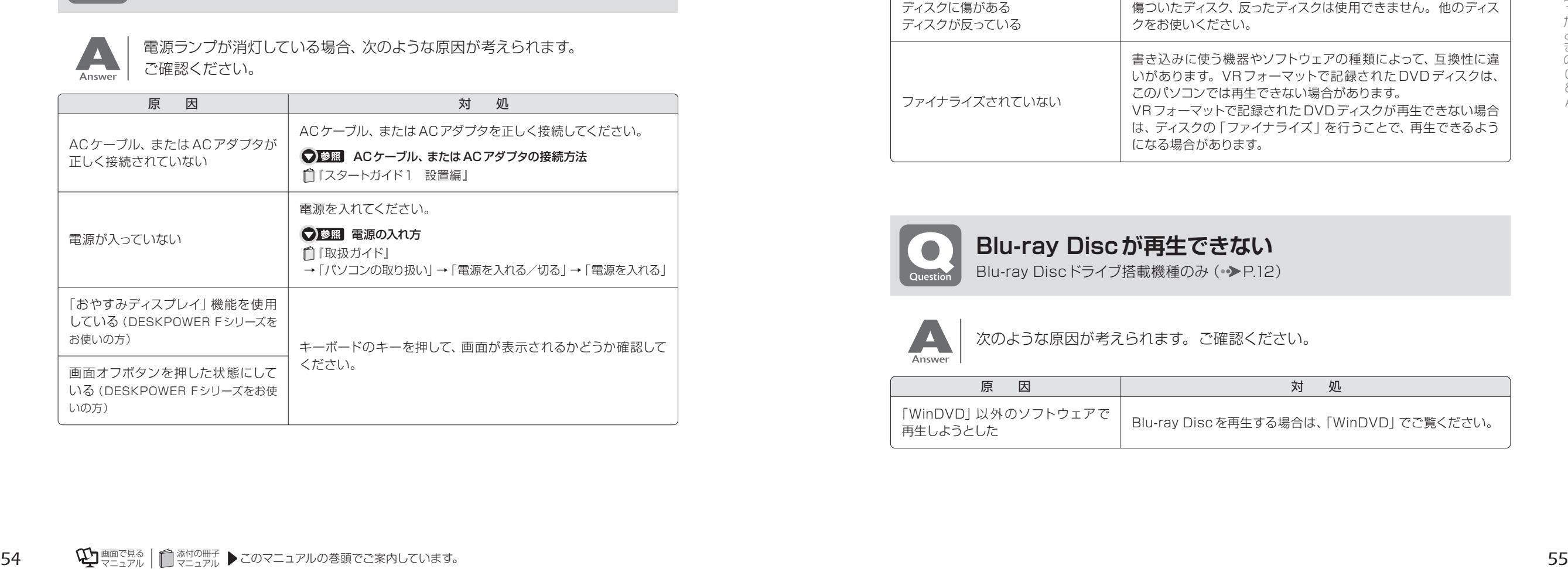

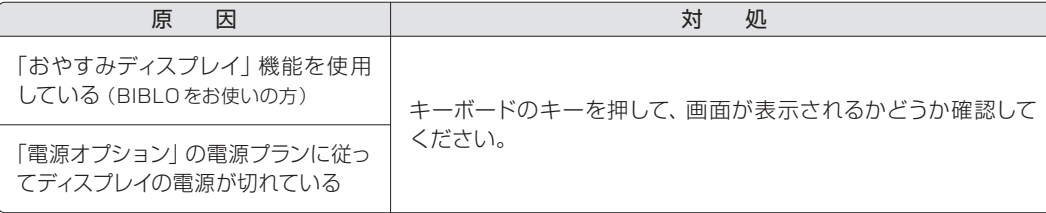

### **DVDが再生できない、DVDの画像が乱れる**

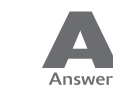

次のような原因が考えられます。ご確認ください。

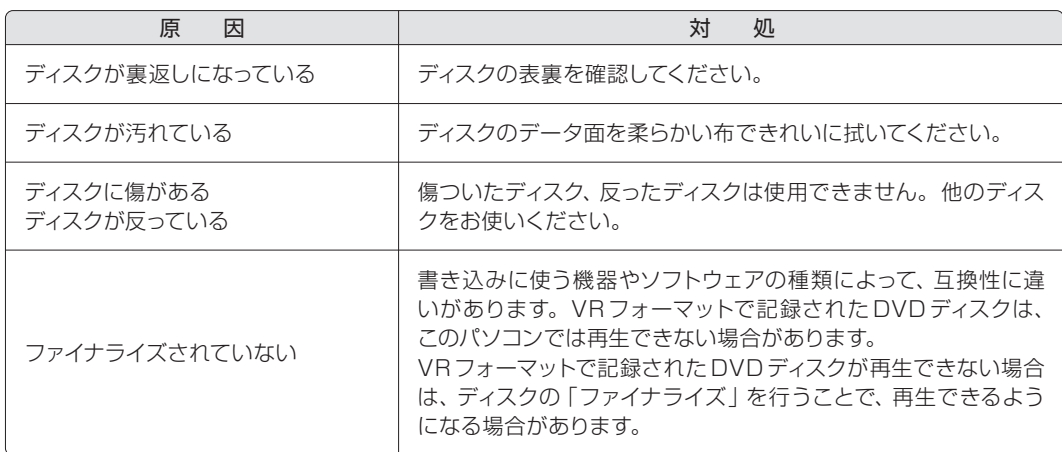

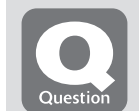

#### **Blu-ray Discが再生できない**

Blu-ray Discドライブ搭載機種のみ ( ▶ [P.12\)](#page-7-0)

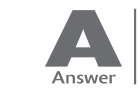

次のような原因が考えられます。ご確認ください。

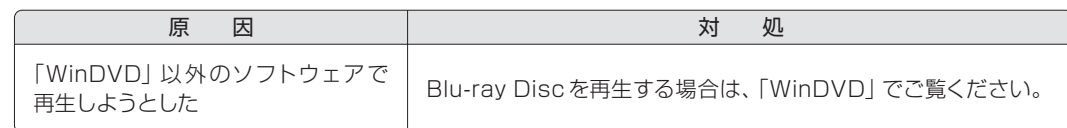

<span id="page-29-0"></span>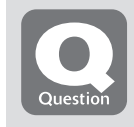

#### **テレビ放送の映像に斑点や縞模様が見える、 テレビ放送の映像が揺れる**

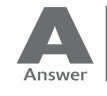

次のような原因が考えられます。ご確認ください。

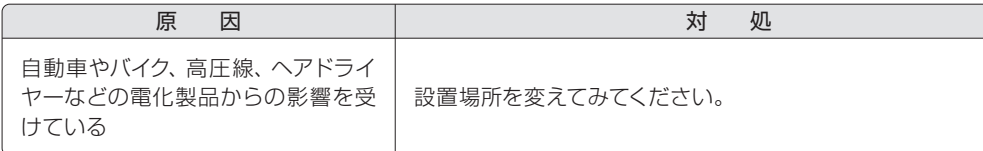

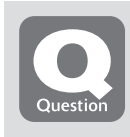

### **地上デジタル放送が映らない**

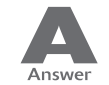

#### 次のような原因が考えられます。ご確認ください。

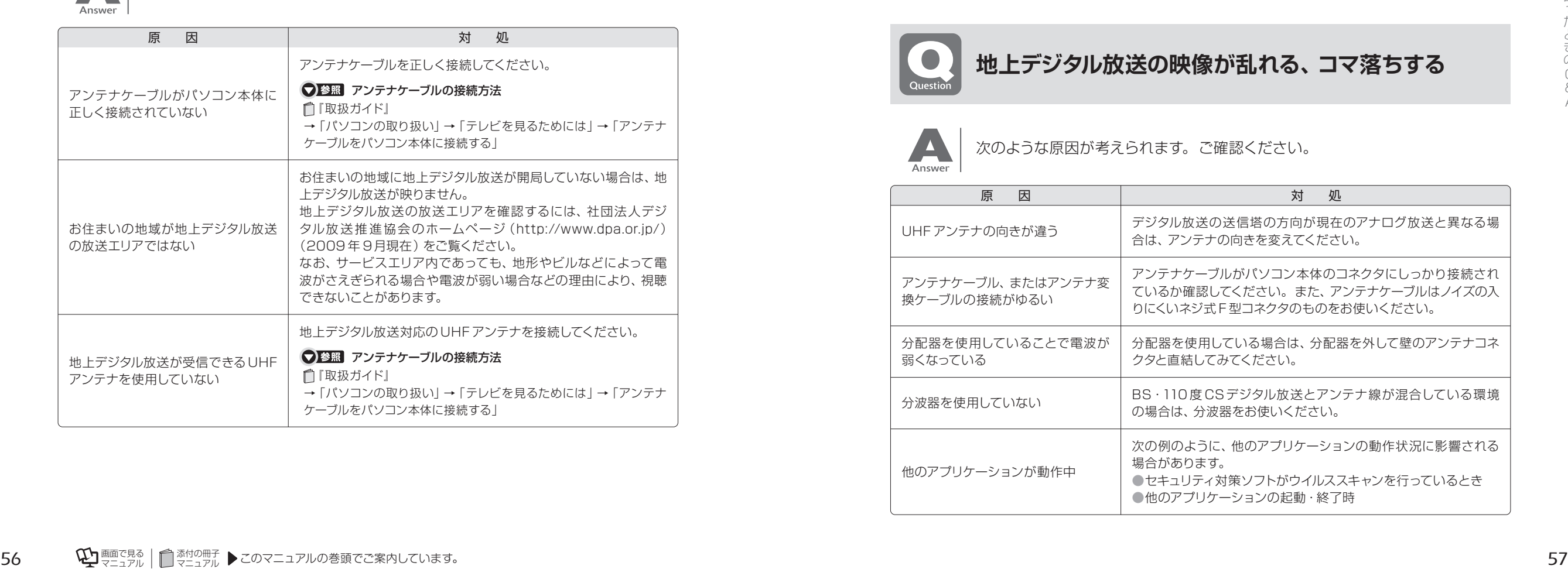

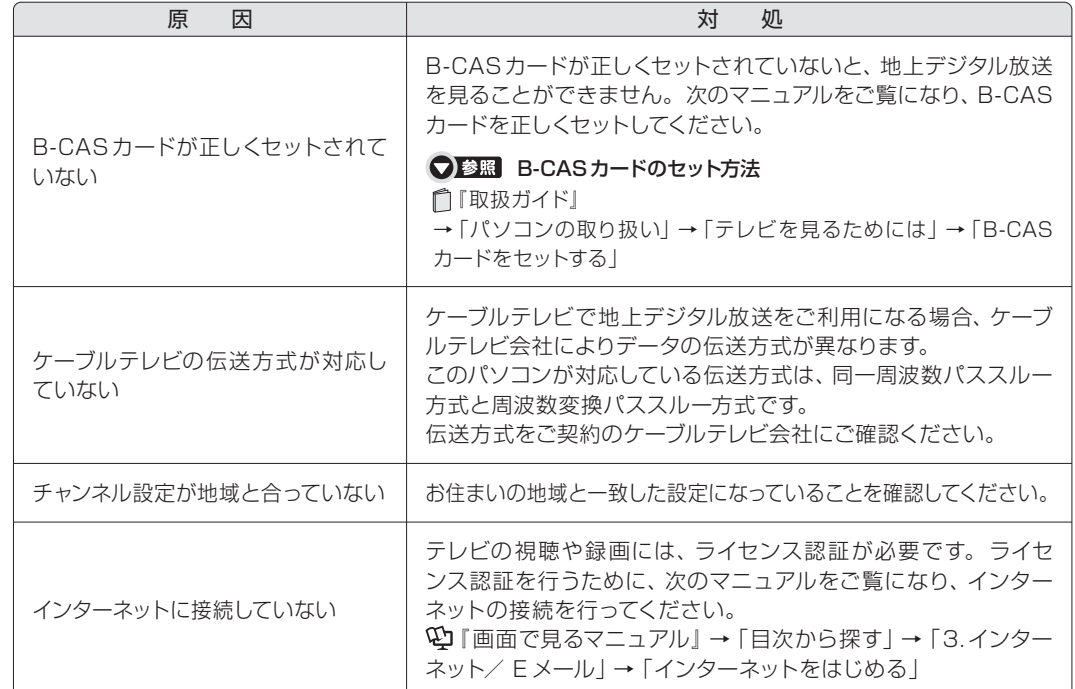

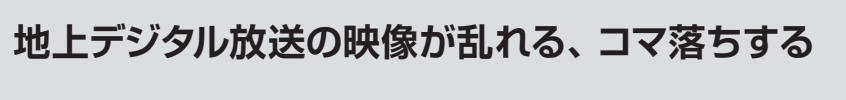

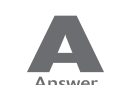

次のような原因が考えられます。ご確認ください。

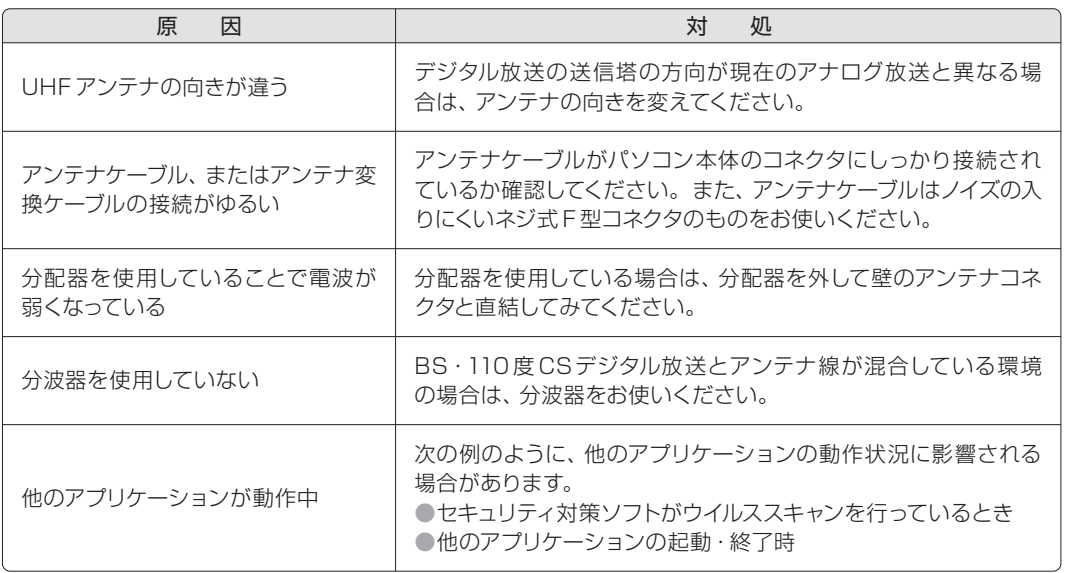

### <span id="page-30-0"></span>●■■■■音が聞こえない/変な音が聞こえる

**□ □ ■ ここでは、音声の状態に関するQ&Aをまとめています。** 

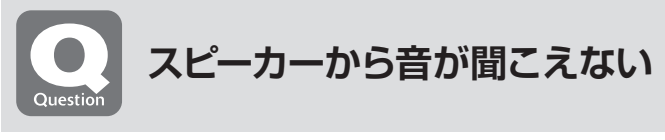

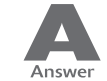

次のような原因が考えられます。ご確認ください。

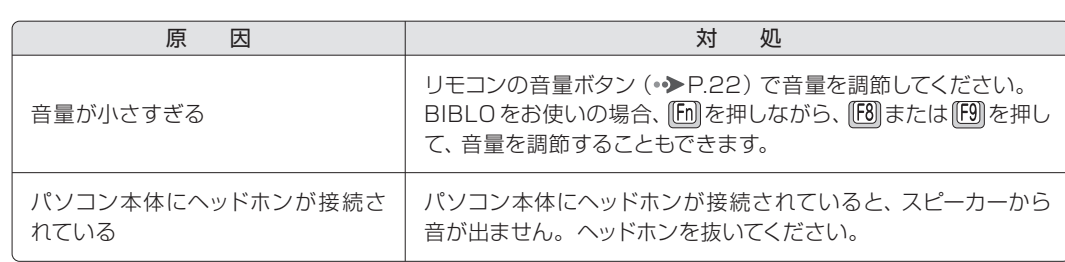

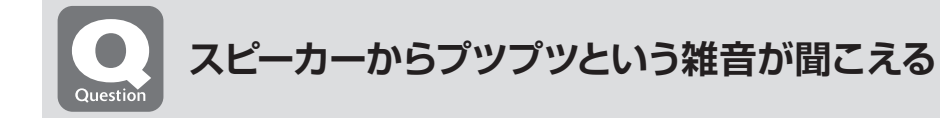

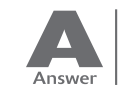

次のような原因が考えられます。ご確認ください。

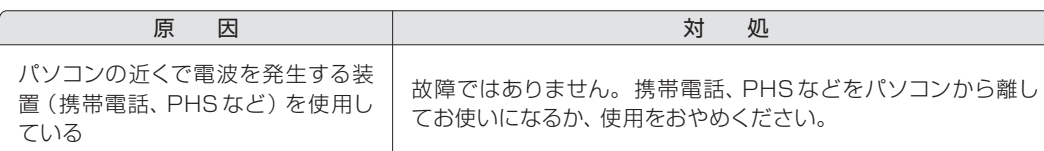

### ■■■■ 操作が効かない

**■ ■ ■ ■ ■ ■ ■ ここでは、リモコン、双方向サービス、スリープや休止状態に関するQ&Aをまとめています。** 

## **リモコンが効かない**

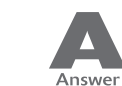

次のような原因が考えられます。ご確認ください。

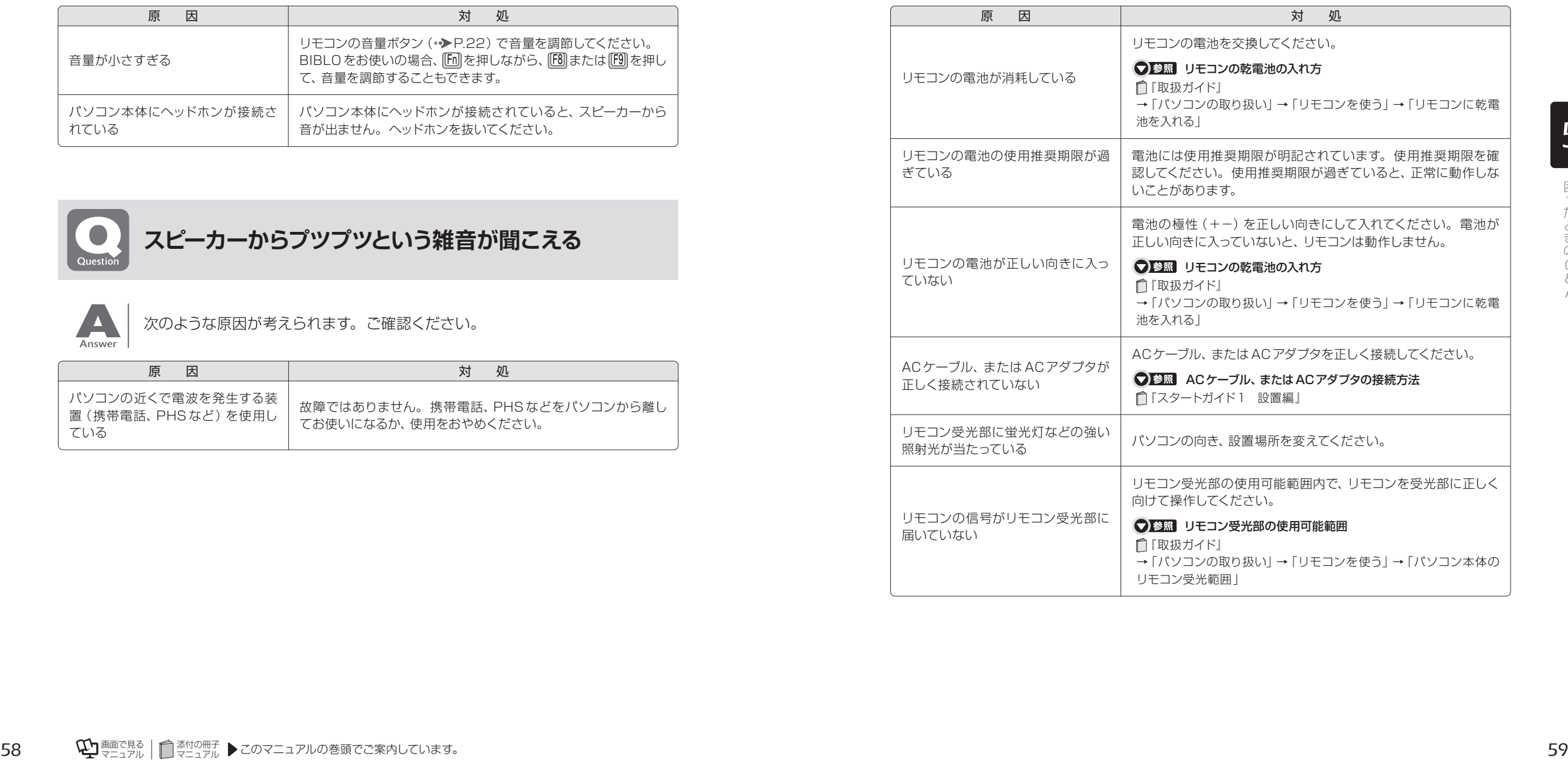

& A

<span id="page-31-0"></span>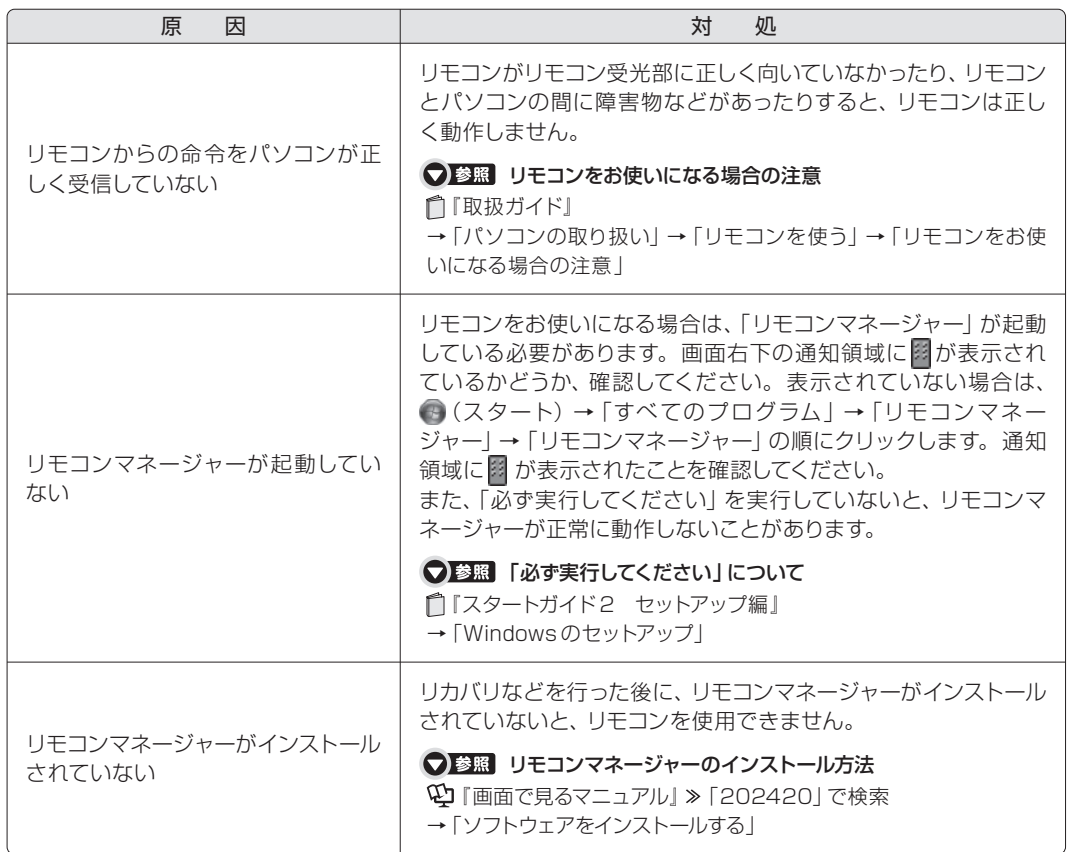

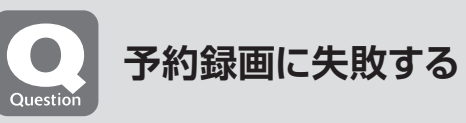

Answer

次のような原因が考えられます。ご確認ください。

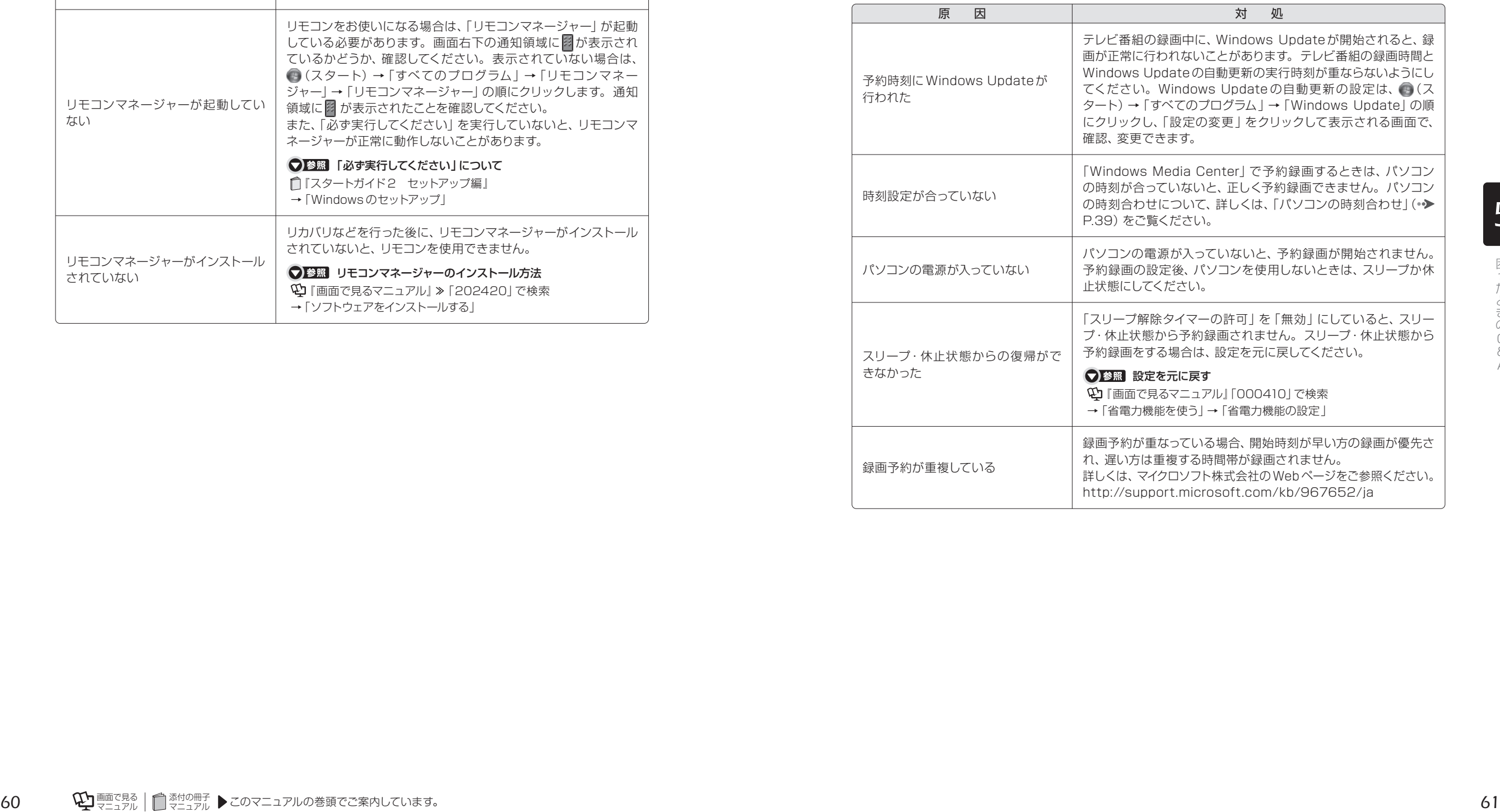

Q & A

### <span id="page-32-0"></span>■■■■ メッセージが表示される

■ ■ ■ ここでは、メッセージが表示された場合の対処方法をまとめています。

### **デジタル放送で、メッセージが表示される**

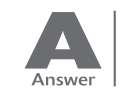

表示されるメッセージから、次のような原因が考えられます。ご確認ください。

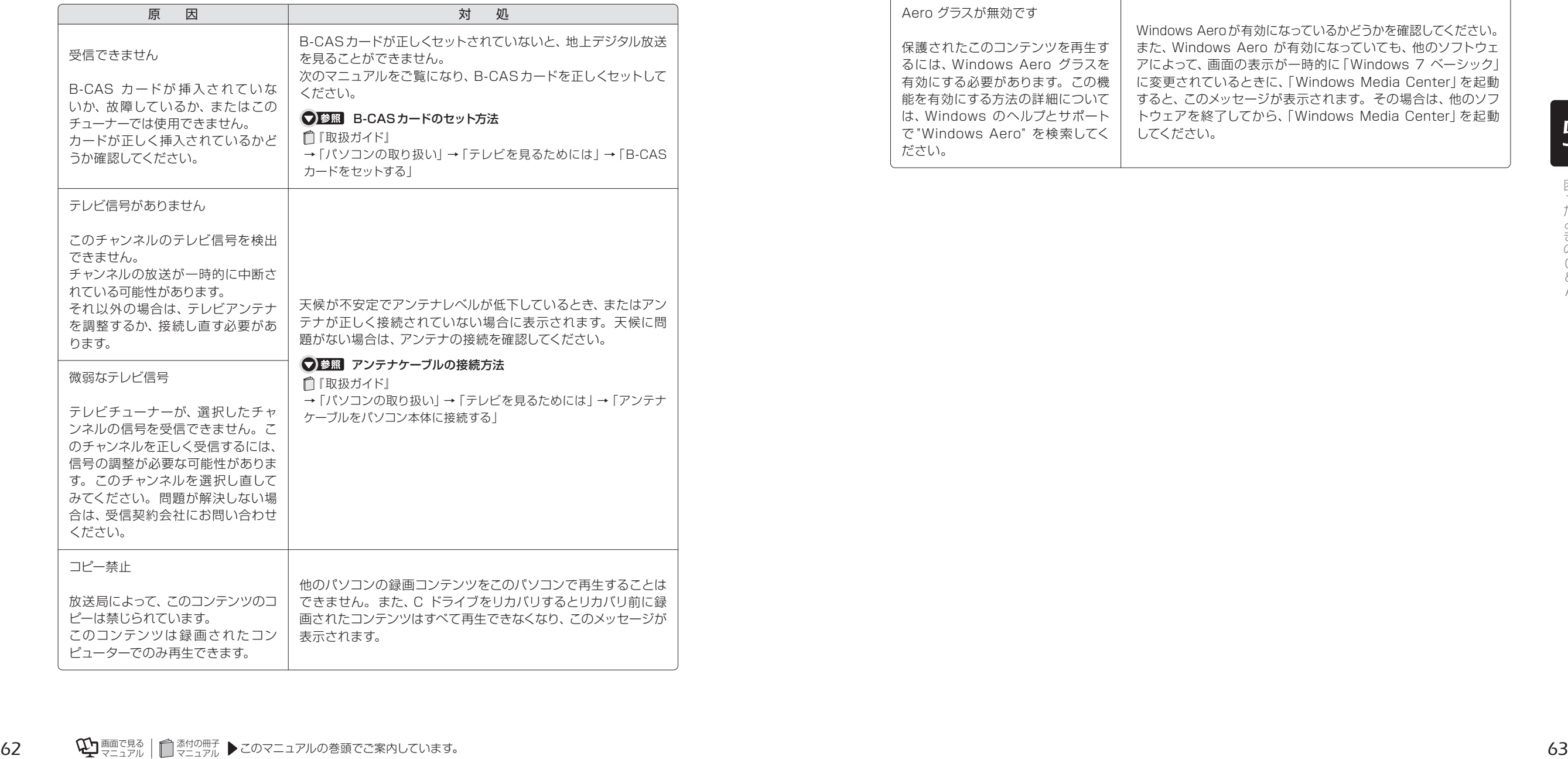

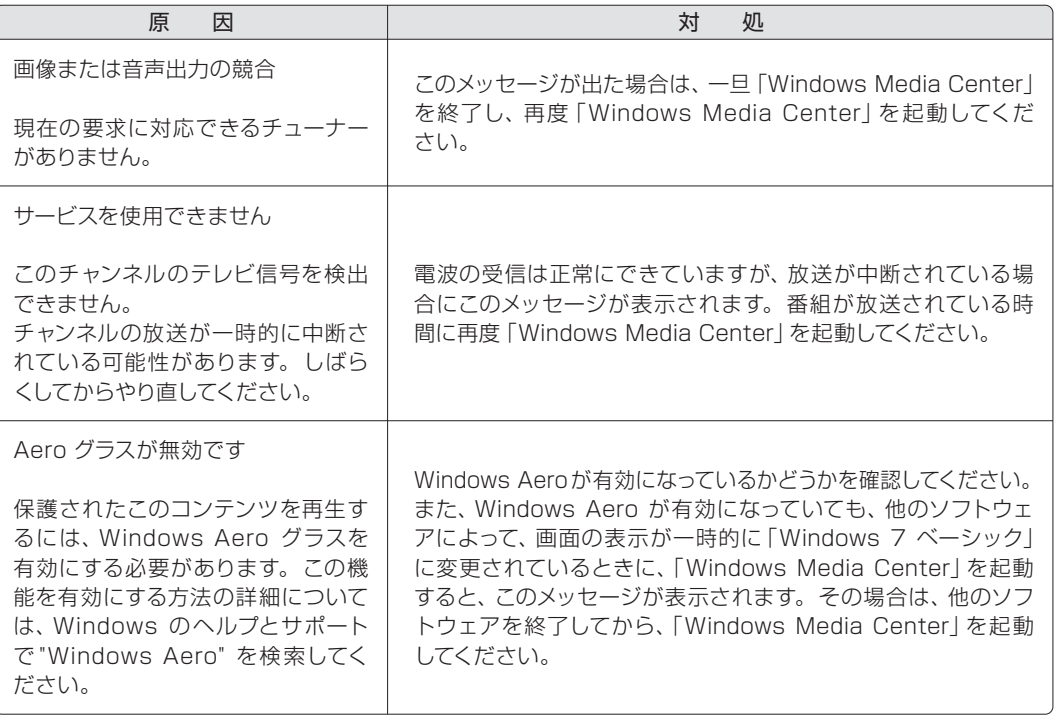

Q & A

<span id="page-33-0"></span>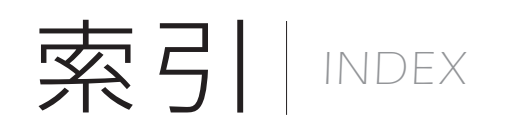

#### A

AACS キー ・・・・・・・・・・・・・・・・・・・・・・*[45,](#page-23-0)[46](#page-24-0)*

#### B

B-CASカード ・・・・・・・・・・・・・・・・・・・・・・ *[17](#page-9-0)*

#### C

CATVパススルー ・・・・・・・・・・・・・・・・・・・ *[13](#page-7-0)*

#### あ行

アンテナケーブル ・・・・・・・・・・・・・・・・・・・・ *[17](#page-9-0)* 移動(ムーブ) ・・・・・・・・・・・・・・・・・・・・・・・ *[48](#page-25-0)*

#### か行

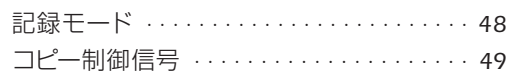

#### さ行 再生する

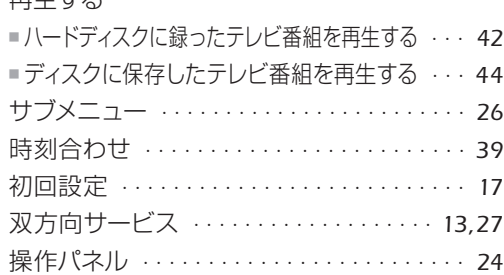

#### た行

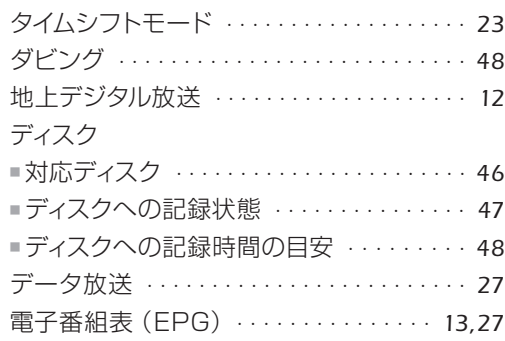

番組表 ・・・・・・・・・・・・・・・・・・・・・・・・・・・・・ *[28](#page-15-0)*

ま行 ムーブ ・・・・・・・・・・・・・・・・・・・・・・・・・・・・・ *[48](#page-25-0)*

#### や行

は行

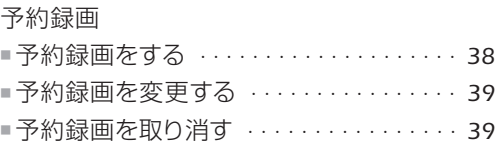

#### ら行

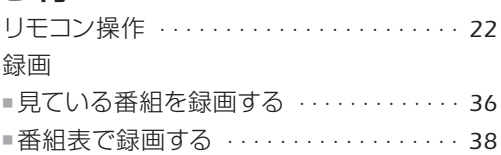

#### テレビ操作ガイド

B6FJ-2351-01-02 発 行 日 2009年10月 発行責任 富士通株式会社 〒105-7123 東京都港区東新橋1-5-2 汐留シティセンター Printed in Japan

●このマニュアルの内容は、改善のため事前連絡なしに変更することがあります。

●このマニュアルに記載されたデータの使用に起因する第三者の特許権および

その他の権利の侵害については、当社はその責を負いません。

●無断転載を禁じます。

●落丁、乱丁本は、お取り替えいたします。

# **FUJITSU**

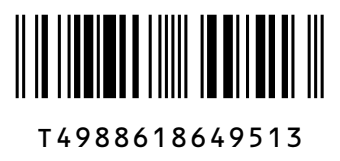

このマニュアルはリサイクルに配慮して印刷されています。 不要になった際は、回収・リサイクルにお出しください。